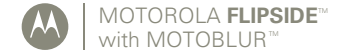

# **AN** MOTOROLA FLIPSIDE

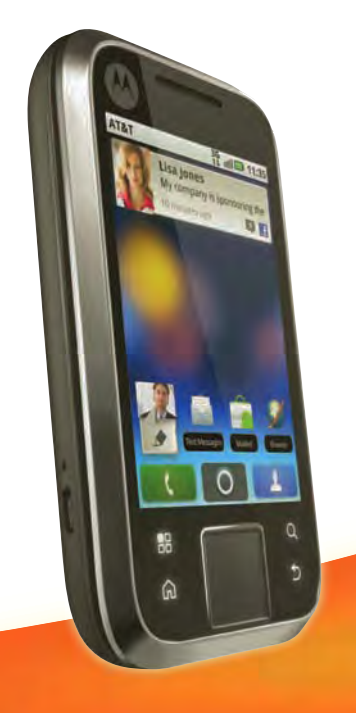

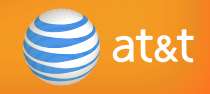

# Your Phone

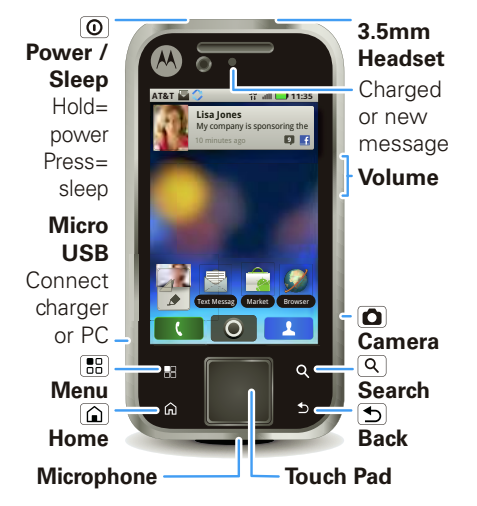

Most of what you need is in the touchscreen and the keys below it ("Menu, Home, Search, & Back Keys" on page 9).

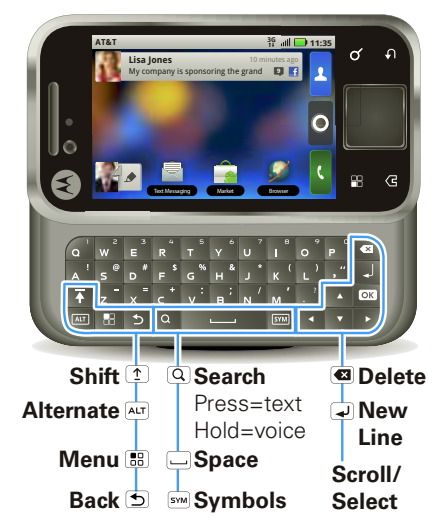

**Tip:** Your phone can automatically switch to vibrate mode whenever you place it face-down. To change this, touch Menu <sup>&</sup>gt;**Settings** <sup>&</sup>gt;**Sound & display** <sup>&</sup>gt;**Smart Profile: Face Down to Silence Ringer**.

**Note:** Your phone might look different.

# **Contents**

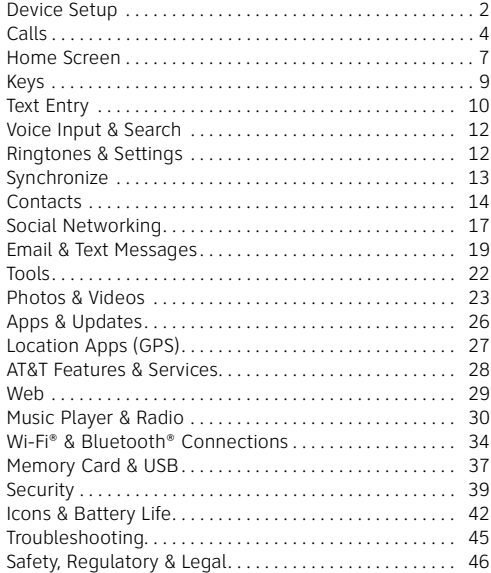

# Device Setup

# Assemble & Charge

**1.** Cover off

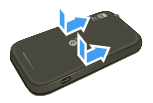

**3.** Battery in **4.** Cover on

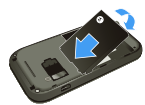

**5.** Charge up

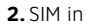

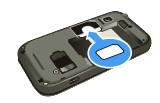

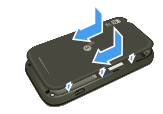

**6.** Power up & log in

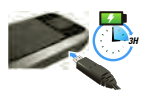

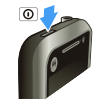

**Caution:** Before assembling, charging or using your phone for the first time, please read the Safety, Regulatory, & Legal Information provided with your phone.

# Start MOTOBLUR

When you first turn on your phone, you need to create or log into **your MOTOBLUR account**. MOTOBLUR syncs

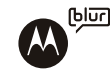

your contacts, posts, feeds, messages, emails, and photos from your other accounts. Registration is secure and should only take a few minutes:

- **1.** Press and hold Power  $\textcircled{\textbf{0}}$  on top of your phone to turn it on.
- **2.** Select a language.
- **3.** Log in or register: Enter your name, your current email address (where MOTOBLUR can send account information), and a new MOTOBLUR account password.
- **4.** To add an account to MOTOBLUR, touch the account type, then enter the account's user name (or email) and password.

#### **5.** When you're done, touch **Done adding accounts**.

**Tip:** To see the accounts you added, touch Menu <sup>&</sup>gt;**Settings** <sup>&</sup>gt; **Accounts**.

If your contacts don't import within an hour, see "Transfer contacts" on page 15.

# Your MOTOBLUR Account

Only MOTOBLUR syncs your contacts, posts, feeds, messages, emails, photos and much more—from sources like Facebook®, Twitter, MySpace, your work email, Picasa™, Photobucket®—and automatically serves it up just the way you want it. No opening and closing apps and menus, it's all front and center on your home screen and integrated throughout the entire phone so you can communicate any way you like.

You can log into your MOTOBLUR account from a computer to upload contacts, reset your password, get help, or even locate your phone: www.motorola.com/mymotoblur

#### Security

Your contacts are backed up on MOTOBLUR, so don't worry. Even if you lose your phone, MOTOBLUR can help you find it or wipe it. When you get your next MOTOBLUR product, your stored info makes it a snap to set up with just a username and password.

Of course it doesn't stop there. There are plenty of ways to protect your phone and your information, in "Security" on page 39.

# **Calls**

Quick Start: Calls **Find it: Dialer**

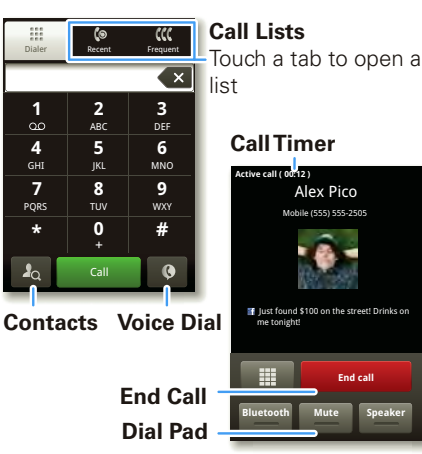

To open your **Recent** or **Frequent** call lists, open the dialer and touch the tabs at the top.

During a call, touch Menu to choose **Hold**, **New call**, **Use Bluetooth**, or **Voice Quality**. When the

touchscreen goes dark, you can press Power  $\circled{0}$  to wake it up.

**Tip:** During a call, you can touch Home  $\Omega$  or Back  $\boxed{\bigcirc}$  to hide the call display. To reopen it, touch **Dialer**.

### Make & Answer Calls

To make a call, touch **Company Dialer**, enter a number. then touch **Call**.

When you enter a number to dial, touch Menu  $\frac{1}{100}$  to add a pause (pauses two seconds), or wait (waits for your confirmation).

**Tip:** To enter the international dialing code, touch and hold  $\frac{9}{5}$ . To add a pause or wait after numbers, press Menu ...

To answer a call, drag **Answer** to the right (when your phone is unlocked, **Answer** is just a touch button).

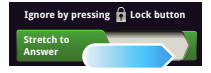

### End CallsTouch **End call**.

**Note:** When you hold your phone to your ear, the display goes dark to avoid accidental

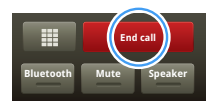

touches. When you move your phone away from your ear, the display lights up again.

**Tip:** You can touch Home  $\Omega$  or Back  $\Omega$  to hide the active call display. To reopen it, touch **Dialer**.

### Voicemail

When you have a new voicemail,  $\omega$  shows at the top of your screen. To hear the voicemail, flick down the notification har and touch the **00** 

# Speed Dial

# **Find it: Dialer**

- To add, edit, or clear entries, touch Menu [**e**e].
- **•** To call an entry, touch and hold its speed dial number in the **Dialer**.

#### Voice Dial

#### **Find it:**  $\bullet$  **Dialer** >  $\bullet$

Say a number, or a name from your **Contacts**.

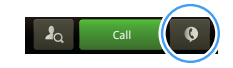

# **Handsfree**

**Note:** Using a mobile device or accessory while driving may cause distraction and may be illegal. Always obey the laws and drive safely.

During a call:

- **•** To use the speakerphone, touch **Speaker**.
- **•** To use a connected Bluetooth® device, touch **Bluetooth**. There's more about "Wi-Fi® & Bluetooth® Connections" on page 34.

# Mute & Hold

During a call:

- **•** To mute the current call, touch **Mute**.
- To put a call on hold, touch Menu  $\binom{m}{b}$  > **Hold**.

# Enter Numbers During a Call

To enter numbers during a call, touch  $\Box$  and then touch the dial pad.

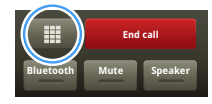

# Recent Calls

# **Find it: Dialer** <sup>&</sup>gt;**Recent**

- **•** To call a number, touch the green phone icon on the right.
- **•** To send a text message, create a contact, view a contact, add the call to speed dial, or other options, touch and hold an entry.
- **•** To filter the list, touch the view name (like **All calls**) at the top.
- To clear the list, touch Menu [**品**].

### Frequent Calls **Find it: Dialer** <sup>&</sup>gt;**Frequent**

- **•** To call a number, touch it.
- **•** To send a text message, view a contact, add the call to speed dial, or other options, touch and hold an entry.

# Conference Calls

To start a conference call, call the first number. After they answer, touch Menu **3** > **New call** and call the next number. When the next number answers touch Menu  $\boxed{33}$  > **Join**.

#### Your Phone Number

#### **Find it: Menu**  $\boxed{39}$  **> Settings > About phone > Status**

#### Your Caller ID

To hide your number from the people you call, touch Menu **[89]** > Settings > Call settings > **Additional settings** <sup>&</sup>gt;**Caller ID**.

# Call Forwarding & Waiting

You can forward calls all the time, or only when your phone is busy, unanswered, or unreachable (not on the network):

#### **Find it: Menu**  $\frac{1}{100}$  **> Settings > Call settings > Call forwarding**

When you're on a call and a second call comes in, **Call waiting** lets you answer it. If you turn off **Call waiting**, second calls go straight to your voicemail:

#### **Find it: Menu**  $\boxed{39}$  **> Settings > Call settings > Additional settings** <sup>&</sup>gt;**Call waiting**

# Restrict Outgoing Calls

To restrict your phone so that it can only dial a few numbers:

#### **Find it: Menu**  $\boxed{33}$  **> Settings > Call settings > Fixed dialing number**

- **•** To restrict calls, touch **FDN disabled**.
- **•** To add or change allowed numbers, touch **Manage FDN list**.

# TTY Mode

Your phone can use an optional teletypewriter (TTY) device, for people who are hard of hearing or have a speech impairment.

- **1.** Plug the TTY device into the phone's headset connector.
- **2.** Touch Menu <sup>&</sup>gt;**Settings** <sup>&</sup>gt;**Call settings** <sup>&</sup>gt; and choose a TTY setting.

# Emergency Calls

**Note:** Your service provider programs one or more emergency phone numbers (such as 911 or 112) that you can call under any circumstances, even when your phone is locked. Emergency numbers vary by country. Your pre-programmed emergency number(s) may not work in all locations, and sometimes an emergency call cannot be placed due to network, environmental, or interference issues.

- **1.** Touch **C Dialer** (if your phone is locked, touch **Emergency Call**).
- **2.** Enter the emergency number.
- **3.** Touch **Call** to call the emergency number.

**Note:** Your mobile device can use GPS and AGPS signals to help emergency services find you. See "GPS & AGPS" in your legal and safety information.

# Home Screen

# Quick Start: Home Screen

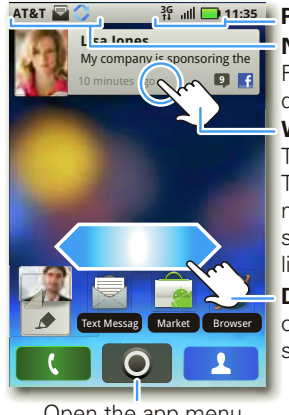

#### **11:35 3G Phone StatusNotifications**

**Widgets** Flick this bar down for details.

Touch to open Touch & hold to move items (or show options in lists)

**Drag** or **flick** to open panels (or scroll in lists)

Open the app menu

The home screen gives you all your latest information in one place. It's what you see when you turn on the phone or touch Home  $\widehat{r}$  from a menu. If your screen goes to sleep, press Power  $\circled{0}$  to wake it up.

### Use & Change Your Home Screen

In your home screen:

- To **open** something, touch it. Touch Home (**A**) to return to the home screen.
- **•** To **change** widget options (if available), open the widget and touch Menu  $\Box$  You can choose an account in messaging widgets.
- **•** To **resize** a **Motorola widget**, touch and hold it until you feel a vibration, then release. Drag a corner to resize.

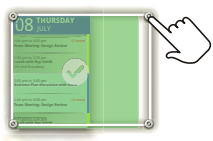

**•** To **add** something to the screen, touch and hold

an empty spot until the menu opens—you can add shortcuts, widgets, or folders, or change wallpaper. **•** To **move** or **delete** something, touch and hold it until you feel a vibration, then drag it to another place, another panel, or to the trash can.

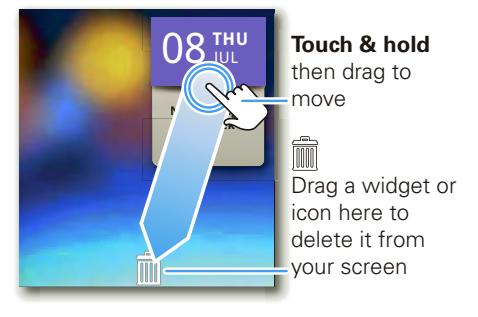

### Search

To search, use a Search widget (if you have one on your home screen), or open your phone and press Search  $\overline{Q}$ .

**Tip:** In your app menu or **Contacts**, you can open your phone (or touch and hold Menu **B** to open a touchscreen keypad), then type an entry name to find it.

# Keys

# Menu, Home, Search, & Back Keys

Touch Menu  $\boxed{22}$  to open menu options in your home screen, lists, and other places. Touch and hold Menu  $\boxed{\mathbb{B}}$  to open a display keypad.

Touch Home  $\textcircled{a}$  to close any menu or app and return to the home screen. Touch and hold Home  $\Omega$ to show the last few apps you used, then touch an app to open it. In the home screen, touch Home  $\textcircled{a}$ to open or close the app menu.

Touch Search  $\overline{Q}$  to open "Search" on page 8. Touch Back  $\boxed{\bigcirc}$  to go to the previous screen.

### Power & Sleep Key

Press and hold Power  $\left( \text{O} \right)$  to open the power key menu, where you can choose **Silent mode**, turn off your network connection (**Airplane mode**), or just **Power off**.

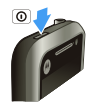

To save your battery, prevent accidental touches, or when you want to wipe smudges off your touchscreen, put the touchscreen to sleep by pressing Power  $\boxed{\mathbf{0}}$ . To wake up the touchscreen, just press Power  $\overline{\mathbf{O}}$  again, or open the phone.

To change how long your phone waits before the screen goes to sleep automatically, touch Menu <sup>&</sup>gt;**Settings** <sup>&</sup>gt;**Sound & display** <sup>&</sup>gt;**Screen timeout**.

**Tip:** To make the screen lock when it goes to sleep. use "Screen Lock" on page 40.

### Volume Keys

Press the volume keys to change the ring volume (in the home screen), or the earpiece volume (during a call).

### Touchpad

You can use the touchpad to select small items in the display (like a small link on a web page), or control a game without blocking your view. Just flick across the

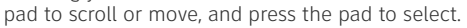

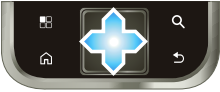

# Text Entry

# Typing Tips

With the keypad open:

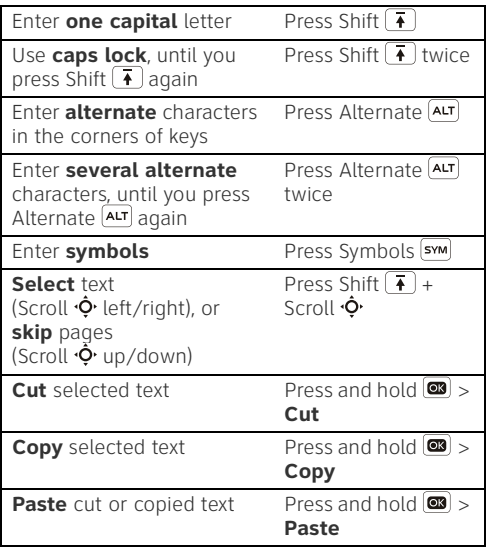

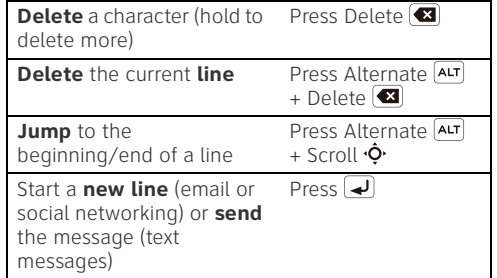

To change your text entry settings and see the dictionary of terms you've used, from the home screen, touch Menu <sup>&</sup>gt;**Settings** <sup>&</sup>gt;**Language & keyboard**.

### Touchscreen Keypad

When your phone is closed, you can open a display keypad by touching a text field, or touching and holding Menu  $\boxed{29}$ . To close the keypad, touch  $Back$   $\Box$ 

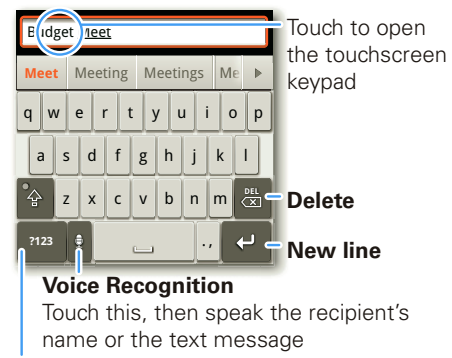

#### **Symbols/Numbers**

# Text Entry Settings

When you use the touchscreen keypad, your phone suggests words from your dictionary and chosen language. Your phone also automatically enters apostrophes in some words, like "dont."

#### **Find it: Menu**  $\boxed{32}$  **> Settings > Language & keyboard**

- **•** To edit your dictionary, touch **User dictionary**.
- **•** To change the language and the style for your touchscreen keypad, touch **Select locale**.
- **•** To change the sounds, corrections, and other settings for your touchscreen keypad, touch **Android keyboard**.
- **•** To change the automatic correction settings for your full keypad, touch **Device keyboard**.

# Voice Input & Search

# Voice Input

You can touch the voice icon on the display keypad to speak text or names.

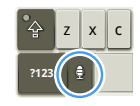

Call

# Voice Dial

To use voice dial, touch

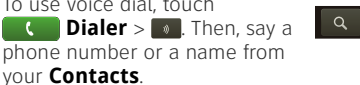

# Voice Search

To search by voice, touch the voice icon on a Search widget or open your phone to press and hold Search  $\boxed{\mathbf{Q}}$  on the keypad.

Your phone searches your apps, **Contacts**, and the Web. To change search

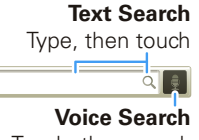

Touch, then speak

settings, touch Menu <sup>&</sup>gt;**Settings** <sup>&</sup>gt;**Search**.

# Ringtones & Settings

# Quick Start: Ringtones & Settings

You can customize sound and display settings:

**•** To change your ringtone, notifications, and display settings, touch Menu **: Settings** > **Sound & display**.

To use a song as a ringtone, touch  $\circ$  >  $\circ$  **Music**, touch and hold the song name, then touch **Use as phone ringtone**.

- **•** To set notifications for different message types,  $\text{touch}$   $\textcircled{S}$  >  $\textcircled{M}$  **Messaging** > Menu  $\boxed{33}$  > **Messaging Settings** <sup>&</sup>gt;**Text Messaging**, **Email**, or **Social Messaging**.
- **•** To switch to silent mode when you have **Screen lock** turned on, you can slide the silence switch on the unlock screen

You can also try Menu  $\boxed{\bullet\bullet}{\bullet}$  > **Settings** > **Sound & display** <sup>&</sup>gt;**Double-Tap to Silence** or **Smart Profile: Face Down to Silence Ringer**.

# Quick Launch Shortcuts

To use a quick launch shortcut, press Search  $\left[Q\right]$  and the assigned key, like Search  $\left[Q\right]$  and **B** to launch the browser.

#### Date & Time

Set your date, time, time zone, and formats:

**Find it: Menu**  $\boxed{29}$  **> Settings > Date & time** 

Language & Region Set your menu language and region:

**Find it: Menu**  $\boxed{m}$  **> Settings > Language & keyboard** <sup>&</sup>gt;**Select locale**

# **Synchronize**

# Google™ Data Synchronization

The Google apps on your phone give you access to the same personal information (emails, events, and contacts) that you have on a computer using Gmail™, Google Calendar™, and Contacts. It's easy to synchronize the Google apps information you want to keep up-to-date.

#### **Find it:** Menu <sup>&</sup>gt;**Settings** <sup>&</sup>gt;**Google synchronization**

Touch items to turn synchronization on or off.

**Tip:** To save battery power, do not touch **Background data**.

# Synchronize with Microsoft® Office Outlook

If you use Microsoft Office Outlook on your work computer, your phone can synchronize emails, events, and contacts with your Microsoft Exchange Server. This requires an enterprise data plan.

#### **Find it:** Menu <sup>&</sup>gt;**Settings** <sup>&</sup>gt; **Accounts** <sup>&</sup>gt;**Add account** <sup>&</sup>gt;**Corporate Sync**

**1.** Enter your username (username@company.com), password, email address, and server details (server address is the same URL you use to access your

company's email using the web on your computer).

**Note:** Contact your business IT department for server details.

**2.** Touch **Next**.

# **Contacts**

# Quick Start: Contacts **Find it: Contacts**

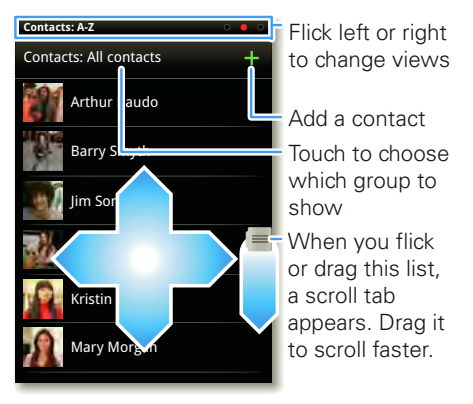

In your contacts list:

- To edit a contact, open it and touch Menu  $\lfloor \frac{n}{n} \rfloor$  > **Edit**.
- **•** To quickly send an email, delete, and more, touch and hold a contact.

**•** To search, just type a name.

**Tip:** You can hide a contact's social status updates, or name (so their name appears for incoming calls and messages, but not in your in your **Contacts**). Open the contact, touch Menu  $\boxed{39}$  > **Edit** > **Additional info**, then choose **Hide in Contacts list** or **Hide social activity**.

#### Transfer contacts

Only MOTOBLUR syncs and merges friends from your social networking accounts, together with your work and personal email contacts, into a single phonebook. All you need to do is add your accounts to MOTOBLUR, and it will handle the rest!

**•** To add your email or socail networking accounts to MOTOBLUR, see "Add Accounts" on page 17.

**Tip:** If you add a **Corporate Sync** account, you can send messages to your coworkers, even if you don't have them stored in your contacts.

**•** To import contacts from your SIM card (if that didn't happen automatically), touch

#### **Contacts**, then touch Menu **[89]** > Settings <sup>&</sup>gt;**Manage SIM card** <sup>&</sup>gt;**Import SIM card**.

**•** To transfer contacts from anything else, export them into a .CSV file on a computer. Then, log into your MOTOBLUR account and import the .CSV file at www.motorola.com/mymotoblur.

**Tip:** For more help with transferring contacts, go to www.motorola.com/TransferContacts.

#### Call, Text, or Email Contacts **Find it: Contacts**

Touch and hold the contact to call, send a message, or other options.

#### View & Use Contacts

With a MOTOROLA **FLIPSIDE** with MOTOBLUR, you'll know what everybody's up to and when. Every time you pick up a call, check a message, or look up a friend's contact info, sure, you'll see their name and number, but you'll see their social network status and smiling face, too.

#### **Find it: Contacts**

**•** To show a group (**All contacts**, **Facebook**, and so on) touch the current group name at the top.

**Tip:** To change which account provides the pictures for your **Contacts**, from the home screen touch Menu **B** > Settings > Accounts > Menu **BB** > Picture Source.

**•** To show another view, flick left or right.

**Tip:** To add a shortcut to one of your contacts, touch and hold a blank spot on your home screen and then touch **Motorola widgets** <sup>&</sup>gt;**Contact quick tasks**.

**•** To find a contact, just type the name.

Touch a contact to open their details. To start a

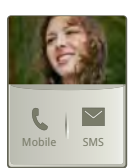

#### Edit or Delete Contacts**Find it: Contacts**

Touch the contact, then touch Menu <sup>&</sup>gt;**Edit** or **Delete**. To delete only one of multiple numbers for a contact, tough the - next to the number, then touch the trash can. You can set a ringer, address, and other details that will be saved on your phone and your MOTOBLUR account.

**Where are contacts edited or deleted?** Your phone edits the contacts in its memory, and also updates your MOTOBLUR account. Your changes won't affect your SIM card.

#### Link Contacts

You might have two **Contacts** for the same person, maybe a Facebook® friend who is also stored on your SIM card, or one friend with two email addresses. To combine these two contacts:

#### **Find it: Contacts**

Touch a contact to open it, then touch Menu  $\left|\frac{1}{n}\right|$  > **Link contact** and touch the second entry. Your MOTOBLUR account remembers this connection.

### Create Contacts

**Find it: Contacts** > Menu <sup>&</sup>gt;**Add contact**

Enter contact details, then touch **Save**.

#### Save recent calls as contacts

To save a recent call as a contact, touch **Light Dialer** > **Recent**, touch and hold the call, then choose **Add to contacts**.

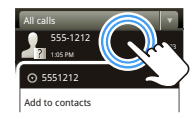

#### Synchronize Contacts

When you change one of your **Contacts**, your phone automatically updates your MOTOBLUR account online. Also, your phone updates your **Contacts** and MOTOBLUR account whenever you change a friend in your social networking accounts.

So, you don't have to do anything to synchronize your **Contacts** with your other accounts! MOTOBLUR takes care of it for you.

**Tip:** Your phone works best if you have fewer than 2,000 **Contacts**.

#### My Details

**Find it:**  $\bullet$  **Contacts** > Menu  $\bullet$  **My info** 

To edit details, touch Menu <sup>&</sup>gt;**Edit**.

### Groups

You can put your **Contacts** into groups that you create (like "friends," "family," or "work"). Then, you can find contacts faster by showing one group at a time.

To create a group in your **Contacts**, touch Menu <sup>&</sup>gt;**Display group** <sup>&</sup>gt;**Create new group**. Enter a group name, then touch **Add** to add members.

To show only one group in your **Contacts**, touch **Contacts** at the top of your screen and choose the group name.

# Social Networking

# Add Accounts

When you add social networking accounts (like **Facebook** or **MySpace**) to MOTOBLUR, friends appear in your phone's **Contacts**, and updates appear in **Social Status** and **Happenings** widgets. **Find it:** Menu <sup>&</sup>gt;**Settings** <sup>&</sup>gt; **Accounts** <sup>&</sup>gt;**Add account**

Sign into your social networking account with the user name or email and password you set up on that account (the same as on your computer). If you don't have accounts, you can visit their websites to set them up.

**Note:** Your network or other factors might affect the speed of widget updates. To download updates faster, try "Wi-Fi Networks" on page 35.

# Update Your Status

To update your status, just touch a **Social Status** widget and enter text. If you have more than one account, you can use the pull-down menu to limit which accounts are updated.

To add a **Social Status** widget, touch and hold a blank spot on your home screen, then touch **Motorola widgets**.

# View Account Updates & Features

After you add a social networking account to MOTOBLUR, you can see and respond to friends' updates with a **Happenings** widget on your home screen.

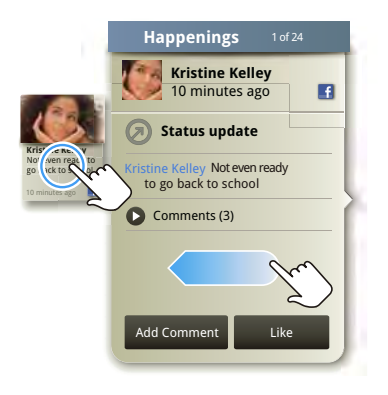

When you touch a **Happenings** widget to open it, you can touch Menu  $\boxed{22}$  to choose accounts for the widget, or touch  $\odot$  to open an update, then touch the social network's icon to open its website.

To add a **Happenings** widget, touch and hold a blank spot on your home screen, then touch **Motorola widgets**.

#### Edit & Delete Accounts**Find it: Menu**  $\boxed{33}$  **> Settings > Accounts**

Touch and hold an account, then touch **Open account** to edit it, or touch **Remove account** to remove it (along with its contacts and messages).

# Email & Text Messages

Quick Start: Email & Text Messages **Find it:** > **Messaging** <sup>&</sup>gt;**Universal Inbox**

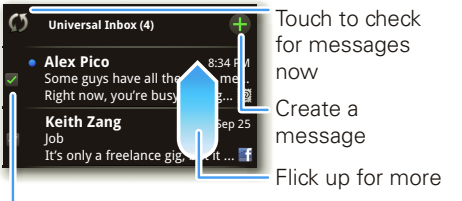

Select multiple messages to move, delete and more

In your inbox:

- **•** To create an email, text, or other message, touch **...** Choose the message type, then enter the recipient and message. In text messages and emails, touch Menu  $\left[\begin{array}{c} 0 \\ 0 \\ 0 \end{array}\right]$  for options.
- **•** To forward, save attachments, or use other options for a text message, open it, then **touch and hold** it.

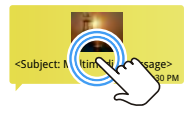

**•** To enter names and text with **voice recognition** when your phone is closed, just touch a text box, then touch the voice icon on the display keypad.

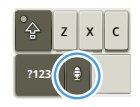

#### **Please don't text and drive.**

#### Read & Reply to Messages

Every text, email, friend-feed, wall post, and bulletin is automatically delivered to you, ready for your immediate reply with the keypad. The best part is you don't have to dig through any apps, screens or menus—every message streams right to the phone, viewable exactly the way you want.

### **Find it:** > **Messaging** <sup>&</sup>gt;**Universal Inbox**

**Note: Universal Inbox** shows all of your messages together—text, email, and social networking messages. To change this, touch Menu **B** > Edit **Universal Inbox**. To show only one type of message, touch a message account type instead of **Universal Inbox**.

**•** To open a message, touch it.

**•** To respond to a message, just open it and enter your response in the text box at the bottom.

To forward a text message, touch and hold a message in the conversation, then touch **Forward message**.

For email, touch  $\mathbb{R}$  to choose a reply or forward option.

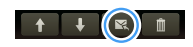

**•** To open options, touch and hold a message.

### Create Messages

#### **Find it:** 0 >  $\blacksquare$  Messaging >  $\blacksquare$

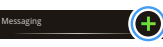

Choose a message

type. Then, enter the recipient and message. In text messages and emails, touch Menu  $\boxed{22}$  for options like **Insert...** or **Attach Files**.

# Send & Receive Attachments

To send a file in a message, open a new message and touch Menu <sup>&</sup>gt;**Insert...** or **Attach Files**.

When you receive a message with an attachment, open the message and touch the file name to download it. Then, touch the name again to open it. Some file formats can be converted to HTML for

faster viewing, and your phone will show a button that says **Get HTML version**.

**Tip:** To send and receive large attachments faster, "Wi-Fi Networks" on page 35.

# Set Up Email

To add email accounts, touch Menu <sup>&</sup>gt;**Settings**

#### > **Accounts** <sup>&</sup>gt;**Add account**.

**• Email** is for most personal and other accounts that are not on a Microsoft® Exchange Server.

To sign into your account, use the user name or email and password that you set up on that account (the same as on your computer). For account details, contact the account provider.

When you sign into your account, you may see your friends and contacts in your **Contacts** list.

**• Corporate Sync** is for work email accounts on a Microsoft® Exchange Server. Enter your user and server details from your business IT department.

**Note:** This requires an enterprise data plan. Some work accounts might require you to add a password lock to your phone for security.

To change your settings, touch  $\bigcirc$  >  $\blacksquare$  **Messaging**  $>$  Menu  $\boxed{32}$ .

- **• Manage accounts** to change your user name or password (or server settings for email).
- **• Edit Universal Inbox** to choose which accounts show messages in the **Universal Inbox**.
- **• Messaging Settings** to set the notification for each account type (along with other preferences for email).

**To get Gmail™** in your **Messages** widget and **Universal Inbox**, you'll need to add it as an **Email** account: Touch **Messaging Settings** <sup>&</sup>gt;**Add account** <sup>&</sup>gt;**Email** and enter your Gmail™ details. If you added your **Google** account too, turn off its email sync to avoid duplicate email notices: Touch Menu  $\boxed{33}$  > **Settings** > **Accounts**, touch your Google™ account, and touch the checkmark to turn off **Gmail**.

**Tip:** For social network accounts, see "Add Accounts" on page 17.

### Instant Messages **Find it:**  $\textcircled{ }$  >  $\textcircled{ }$  **IM**

You can also use:

- **•** Google Talk™: Touch <sup>&</sup>gt;**Talk**. To find out more, visit www.google.com/talk
- Web browser: Open your phone, press Search **Q** on the keypad, and enter your IM provider's website. Once you're there, follow the link to sign in.

**Note:** Your IM options will depend on your IM provider. To search for instant messaging apps, touch <sup>&</sup>gt;**Market**.

# Tools

# Alarm Clock**Find it:** > **Alarm & Timer**

To turn on an alarm, touch the check box.

To add an alarm, touch Menu **3** > Add alarm, then enter alarm details.

To set a snooze period, touch the alarm, then touch Menu <sup>&</sup>gt;**Snooze time**.

When an alarm sounds, drag **Dismiss** to turn it off or **Snooze**to delay.

To cancel a snoozed alarm, drag down the notification bar and touch the alarm name.

# Calendar**Find it:** > **Calendar**

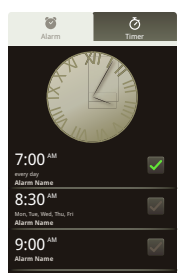

Your calendar events can be viewed in different ways: Touch Menu  $\boxed{22}$  > **Month**, **Agenda**, **Week**, or **Day**. When you highlight an event in the day and week views, more details appear.

The calendar on your phone can be synchronized with your Google Calendar™.

#### Sun Mon Tue Wed Thu Fri Sat 2829 30 31 4 5 6 7 8 9 10 11 12 13 15 16 171418 19 20 21 22 23 24 27 28 29 30 123 5674 $28$ **December 2011**

#### Add Calendar Events

From any calendar view, touch Menu <sup>&</sup>gt;**New event**. Enter event details and touch **Save**.

#### Manage Calendar Events

To edit an event, touch Menu <sup>&</sup>gt;**Edit event**. Edit event details, then when you're done, touch **Save**. To delete an event, touch Menu **[39]** > Delete event. To go to today, touch Menu  $\left[\frac{12}{10}\right]$  > **Today**.

#### Calculator**Find it:** > **Calculator**

Your calculator has two views: basic and advanced. To change your views, touch Menu <sup>&</sup>gt;**Advanced panel** or **Basic panel**. To clear history, touch Menu **RR** > Clear history.

# Photos & Videos

#### Photos

**Find it:** Press and hold the Camera **D** button.

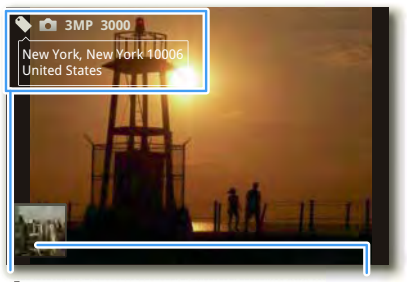

Tag (location or custo m) **3м¤** Resolution ([<mark>...</mark>...] to change) photo **Photos Remaining** (based **3000** on resolution and memory)

Your last

To open your camera's **Settings**, touch Menu . Photos are stored on your memory card.

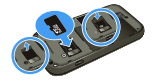

After you take a photo, touch the image:

- **•** To **enhance** the photo, touch **Perfect Touch**.
- **•** To **set** the photo as a wallpaper, contact photo, or social network profile photo, touch **Set as**.
- **•** To **send** the photo in a message or post it online, touch **Share**. For more info on sharing your photos, see "Share Your Photo Gallery" on page 24.
- **•** To **post** the photo in your online album, touch **Quick upload**.
- **•** To **delete** the photo and return to the viewfinder, touch **Delete**.

#### Photo Options

In the viewfinder, touch Menu **8** > Settings to open the camera menu:

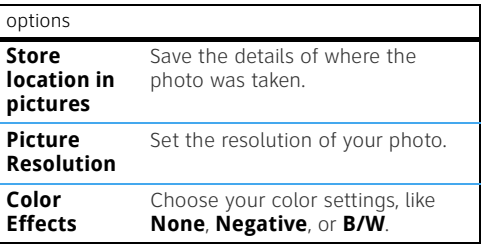

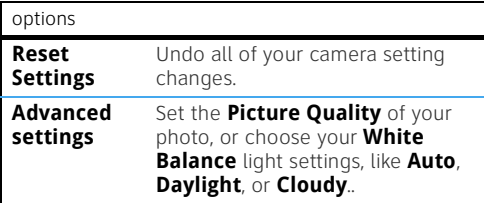

View Your Photos

#### **Find it:**  $\circ$  > **Gallery**

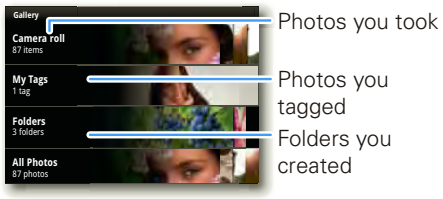

Scroll down for all photos, videos, and more

To play a slideshow, touch  $\bigcirc$  >  $\blacksquare$  **Gallery**, touch a picture, then touch to start a slideshow. To stop the slideshow, touch the display. To return to the gallery, touch Back  $\Box$ 

Share Your Photo Gallery

#### **Find it:**  $\textcircled{3}$  >  $\textcircled{4}$  Gallery

To send your photo in a message or post it online:

**1.** Touch and hold a photo, then touch **Share**.

# **2.** Choose how you want to share—like **Email**,

**MySpace**, **Social sharing** or **Text Messaging**.

**Tip:** With **Social sharing**, you can post a photo to more than one social network at the same time.

#### Manage Your Photos

### **Find it:**  $\text{O}$  > **Gallery**

Touch and hold a photo, then:

- **•** To delete the photo, touch **Delete**.
- **•** To set the photo as a contact picture, social network profile picture, or wallpaper, touch **Set as**.
- **•** To open file details, touch **Picture Info**.

**Tip:** To copy photos to/from a computer, go to "USB Drag & Drop" on page 38.

#### Edit Your Photos

#### **Find it:**  $\circ$  >  $\bullet$  **Gallery** > *picture* > Menu  $\circ$   $\circ$ **Edit**

To crop a photo, touch the crop tool, stretch and drag the crop square to the image you want, then touch the crop save icon.

#### Videos**Find it:** > **Camcorder**

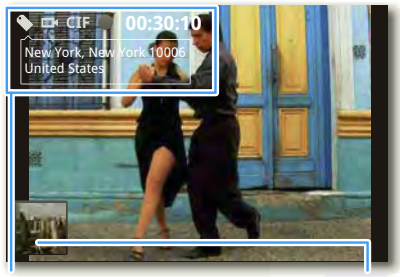

 $\blacklozenge$  Tag (location or custom) c**IF** Resolution ([H]] to change) **Minutes Remaining** (based **00:30**on resolution and memory) Your last video

Before you record a video to send in a message, touch Menu <sup>&</sup>gt;**Settings** <sup>&</sup>gt;**Video quality** <sup>&</sup>gt;**Low (for MMS messages)**.

**To record** the video, press Camera  $\Box$ . To stop the video recording, press Camera  $\Box$  again.

After you record a video, touch the thumbnail:

- **•** To **see** all your videos, touch **Gallery**.
- **•** To **play** the video, touch **Play**.
- **•** To **send** the video in a message or post it online, touch **Share**. For more info on sharing your videos, see "Share Your Video Gallery" on page 25.
- **•** To **delete** the video, touch **Delete**.

Play Your Videos

**Find it:**  $\textcircled{\scriptsize{\bullet}}$  >  $\textcircled{\scriptsize{\bullet}}$  Gallery > video

Share Your Video Gallery

**Find it:**  $\text{O}$  >  $\text{O}$  Gallery

To send your video in a message or post online:

- **1.** Touch & hold a video, then touch **Share**.
- **2.** Choose how you want to share.

Manage Your Videos

**Find it:**  $\circ$  > Gallery

To delete a video, touch and hold a video, then touch **Delete**.

# Apps & Updates

# App Menu

The app menu shows you all of your applications. To open it from the home screen, touch  $\bigcirc$ . To close it, touch o again.

**Tip:** To find an app in the app menu, open your phone and type the app name.

Your phone can tell you when there's an updated app or other phone software. To install the update, just follow the instructions on your screen.

# Recent Apps

Touch and hold Home  $\textcircled{a}$  to see the last few apps you used, then touch the app you want. Touch Home  $\Omega$  to return to the home screen.

# Android Market™**Find it:** > **Market**

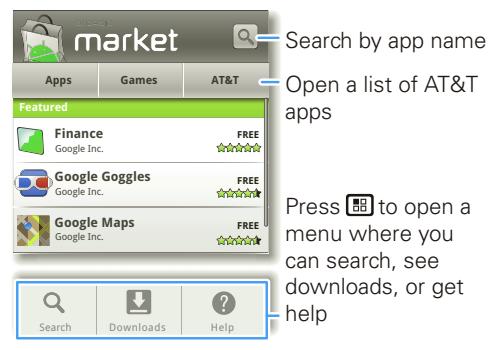

Android Market offers quick, easy access to a wide variety of applications developed specifically for the Android platform. These have been created by developers all around the world, and have been rated by your fellow Android users. In **Market**:

- To find an app, touch the search icon or Menu (**B**B) <sup>&</sup>gt;**Search**. To download, touch the app.
- **•** To reinstall downloaded apps or load your apps on a new device, touch **Downloads**.
- To get help, touch Menu [晶] > **Help**.

To manage or remove apps on your phone, touch Menu <sup>&</sup>gt;**Settings** <sup>&</sup>gt;**Applications** <sup>&</sup>gt;**Manage applications**. Touch an app in the list, then touch **Uninstall** (for apps you downloaded), **Clear cache**, or other options.

If you have trouble removing an app, turn off your phone, then hold the "S" key while you turn on your phone (keep holding the "S" key until you see the idle screen). Your screen will show **Safe Mode** in the lower left corner, and you can remove the app.

#### Update My Phone

You can check, download, and install phone software updates.

You may get an automatic notification of an available update on your phone. Simply follow the instructions to download and install.

#### To manually check for updates, touch Menu  $\boxed{20}$  > **Settings** <sup>&</sup>gt;**About phone** <sup>&</sup>gt;**System updates**.

Your phone downloads any updates over your mobile network. Remember, these updates can be quite large (25MB or more) and may not be available in all countries. If you don't have an appropriate data plan, or mobile network updates are not available in your country, you can update using a computer.

# Location Apps (GPS)

### AT&T Navigator

**AT&T Navigator**, with GPS-enabled directions, gives you turn-by-turn voice and on-screen driving directions, navigates around traffic congestion with automatic re-routing. Plus you can locate and navigate to restaurants, Wi-Fi® hotspots, and more, from more than 10 million business listings.

**Note:** AT&T Navigator requires a separate subscription, and performs best with a vehicle adaptor and an antenna mounted on a window without heavy UV sun protection.

# **Find it:** > **AT&T Navigator**

**1.** Enter your (mobile) phone number, name, and AT&T Navigator PIN, then touch **Login**.

You received your AT&T Navigator PIN in a text message when you activated your subscription. To activate a subscription, visit att.com/navigator.

- **2.** After you log in, touch **Drive To**.
- **3.** Touch **Address**, then touch **Type It**.
- **4.** Enter the address for your destination. AT&T Navigator validates the address and generates your route.

### **For details** about **AT&T Navigator**, contact AT&T or

visit

www.wireless.att.com/source/uconnect/navigator/

# AT&T Maps

Where am I? What's around here? Don't worry—let AT&T Maps help you explore your surroundings and find what you're looking for.

# **Find it: 0 > AT&T Maps**

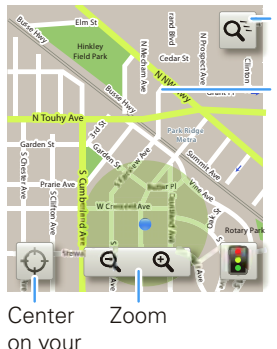

Search by

location type

Touch to show buttons, and drag or flick to scroll

Press [盟] to open a menu where you can search, get directions, share your location, and more

# AT&T Features & Services

# Features & Services

**Note:** To use some AT&T services, you might need to turn off Wi-Fi® power. Some features are not available in all areas.

- **• AT&T Maps & Navigator**—Check maps and get driving directions quickly and conveniently. AT&T Navigator requires a separate subscription.
- **• Instant Messaging (IM)**—Send IMs to your buddy list using your favorite service.
- **• Mobile Video**—Watch news, sports, weather, and entertainment video clips.
- **• MobiTV**—Transform your phone into a wireless TV. MobiTV requires a subscription and data plan, and is not available in all areas. Programs are subject to change.
- **• Mobile Banking**—Check your account balances, transfer funds between eligible accounts, view and pay bills. To find out if your bank supports Mobile Banking, visit att.com/mobilebanking, or contact your financial institution.

# More Information

For information on setting up or using these services, visit att.com/Tutorials. To add these services, contact your local AT&T store or call 1-800-331-0500.

location

# Web

Quick Start: Browser **Find it:** > **Browser**

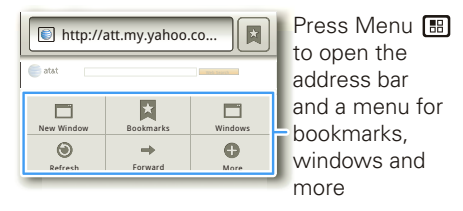

To go to a web page in the browser, just open your phone and type the URL address. In your home screen, open your phone, press Search  $\overline{Q}$ , then type.

#### Connect

Your phone uses the mobile phone network (over the air) to automatically connect to the web.

**Note:** Your service provider may charge to surf the web or download data.

To use a wireless network, touch Menu  $\left(\frac{1}{n_0}\right)$  > **Settings** <sup>&</sup>gt;**Wireless & networks**. Touch **Wi-Fi** to turn it on, then touch **Wi-Fi settings** to search for

nearby wireless networks. Touch a network to connect. There's more in "Wi-Fi Networks" on page 35.

### Web Touchscreen Tips

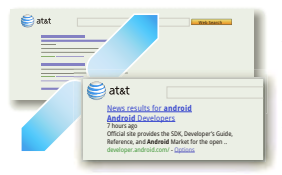

#### **Zoom**

To zoom in or out, slide two fingers apart or together

# Browser Options

Touch Menu see browser options:

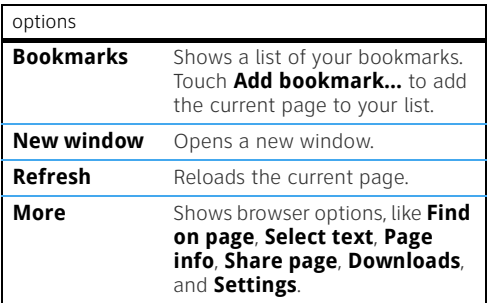

### Download Apps

**Note:** All apps downloaded are stored in your phone memory.

To download apps:

- **1.** If you want to download apps from any web page, touch Menu <sup>&</sup>gt;**Settings** <sup>&</sup>gt;**Applications** <sup>&</sup>gt; **Unknown sources**.
- **2.** To launch the browser, touch  $\bigcirc$  > **Browser**.
- **3.** Find the app you want to download and touch the download link.

#### Manage Your Downloads

To view files or applications you have downloaded, touch > **Browser** > > **More** <sup>&</sup>gt; **Downloads**.

To clear your download history, touch Menu  $\left|\frac{1}{n}\right|$  > **Clear list**. To cancel, touch Menu <sup>&</sup>gt; **Cancel all downloads**.

# Music Player & Radio

### Quick Start: Music Player

Just open your music library and choose what you want.

**Find it:**  $\bullet$  >  $\bullet$  **Music**, then choose a song

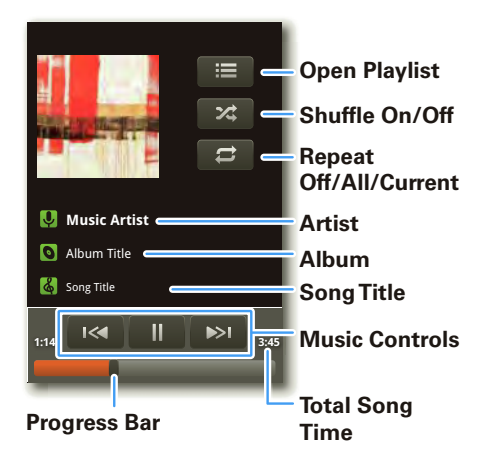

**Tip:** When a song is playing, you can add it to a playlist by touching Menu <sup>&</sup>gt;**Add to playlist**.

### Set Up Music

#### Things You Need

To put music on your computer and then load it on your phone, you need a:

- **•** Microsoft® Windows® PC, or Apple® Macintosh®.
- **•** USB data cable, to connect your phone and computer.
- **•** microSD memory card in your phone, to store music (up to 32 GB).

**Note:** To see the available memory on your memory card, touch Menu **FR** > Settings > SD **card & storage**.

#### File Formats You Can Play

Your phone can play MP3, M4A, AAC, ACC+, MIDI, WAV, and OGG Vorbis files.

**Note:** Your phone does not support DRM protected files.

#### Headphones You Can Use

You can go wireless with Bluetooth® stereo headphones or speakers (see "Wi-Fi® & Bluetooth® Connections" on page 34).

# Get Music

#### Rip a CD

Not literally. If you're new to digital music transfer, this means transferring music from a music CD to your computer.

To rip a music CD on your computer, you can use Microsoft® Windows® Media Player. You can download Windows Media Player from www.microsoft.com.

- **1.** On your computer, open Windows Media Player.
- **2.** Insert a music CD into the computer's CD ROM drive.

**Note:** Make sure you change the format to MP3 in "Tools > Options > Rip Music (tab) > Format MP3".

- **3.** In the Windows Media Player window, click on the "Rip" tab.
- **4.** Highlight the songs you want to import, and click "Start Rip".

The songs are imported to the Windows Media Player Library.

#### Transfer Using Windows® Media Player

Transfer music files from a computer to your memory card.

**Note:** Copyright—do you have the right? Always follow the rules. See "Content Copyright" in your legal and safety information.

**1.** With a memory card inserted, and your phone showing the home screen, connect a Motorola micro USB data cable from your phone's micro USB port to a USB port on your computer. Your phone should show  $\psi$  in the status bar.

**Note:** Your phone supports

Microsoft® Windows® XP, Windows Vista®, and Apple® Macintosh®. Other operating systems may not be compatible. If your computer needs to download drivers for your phone, visit www.motorola.com/support.

- **2.** Your phone shows a USB connection dialog. Touch **USB drive**. You can't use the files on your memory card while it is connected.
- **3.** On your computer, open Windows Media Player.
- **4.** On the "Sync" tab, select "More Options". Under "Device", select your phone.
- **5.** Select "Properties", check the "Create folder hierarchy on device" box, and click "OK".
- **6.** Drag your music files over to the "Sync List" and touch "Start Sync".

#### Transfer Using USB

Transfer music files from a computer to your memory card.

**1.** With a memory card inserted, and your phone showing the home screen, connect a Motorola micro USB data cable from your phone's micro USB port to a USB port on your computer. Your phone should show  $\Psi$  in the status bar.

#### **Note:** Your phone supports

Microsoft® Windows® XP, Windows Vista®, and Apple® Macintosh®. Other operating systems may not be compatible. If your computer needs to download drivers for your phone, visit www.motorola.com/support.

- **2.** Your phone shows a USB connection dialog. Touch **USB drive**. You can't use the files on your memory card while it is connected.
- **3.** Find "Removable Device" (your memory card) in the "My Computer" window.
- **4.** Drag and drop your music to a folder on your memory card.

**Tip:** To help manage your music, create a "Music" folder on your memory card.

**5.** When you're done, use the "Safely Remove Hardware" feature to finish.

### Play Music

#### Music Library

Open your music library, then select what you want to play.

# **Find it:**  $\bullet$  >  $\bullet$  Music

Your music is stored by artists, albums, songs, and playlists. Touch a category, then touch the song or playlist you want to play. Touch Menu  $\left(\frac{pq}{nq}\right)$  > **Party shuffle** to randomly play all your songs, or touch **Search** to look for a song.

Music Player Controls

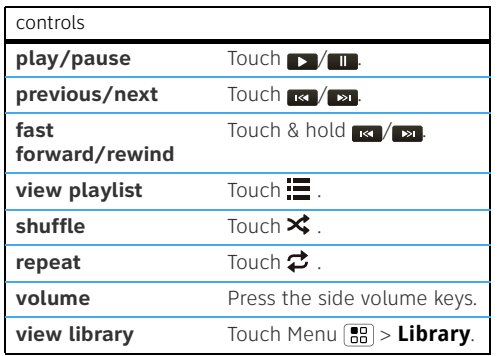

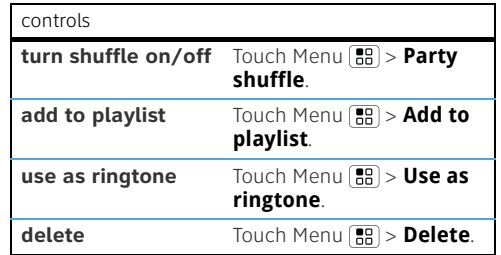

#### Hide, Wake, Turn Off

Touch Home  $\Omega$  to use another app. Your music continues to play.

When you see  $\blacksquare$  in the status bar a song is playing, flick down to see details. Touch the song to return to the music controls.

To turn off your music touch  $\blacksquare$ .

#### Playlists

To add a song from the music library to a playlist, touch and hold the song then touch **Add to playlist**. Choose an existing playlist, or touch **New** to create a new playlist.

To add a song to the playlist you're playing, touch Menu  $\left[\frac{1}{n}\right]$  > Add to playlist in the music player.

To edit, delete and rename playlists, touch and hold the playlist in the music library.

# Radio

**AT&T Radio** lets you bring 400+ stations anywhere you go. Enjoy all the best in music, from Hip-Hop and R&B to Rock, Pop, Latin and more, PLUS the best in talk radio.

**Note:** AT&T Radio requires a subscription and data plan, unless you only listen to the FM Radio Tuner.

# **Find it:** > **AT&T Radio**

To close the radio, touch Menu <sup>&</sup>gt;**Exit**.

# Wi-Fi® & Bluetooth® Connections

#### Quick Start: Wireless **Find it: Menu**  $\boxed{29}$  **> Settings > Wireless & networks** <sup>&</sup>gt;**Wi-Fi settings** or **Bluetooth settings**

**•** In **Wi-Fi settings**:

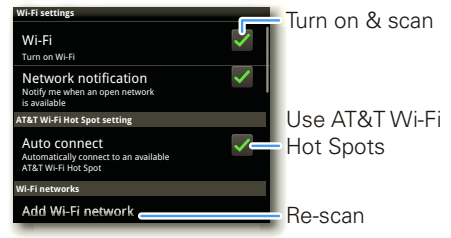

You can connect to a **Wi-Fi network** for fast Internet access and downloads.

See www.attwifi.com for terms, conditions & charges.

### **•** In **Bluetooth settings**:

Touch **Bluetooth** to turn it on and scan for a Bluetooth headset or car kit, then touch a device that was found to connect it.

**Tip:** Airplane mode turns off your Bluetooth, Wi-Fi, and network connections—useful when flying. Press and hold Power  $\boxed{\odot}$  > Airplane mode.

When you select airplane mode, all wireless services are disabled. You can then turn Wi-Fi and/or Bluetooth power back on, if permitted by your airline. Other wireless voice and data services (such as calls and text messages) remain off in airplane mode. Emergency calls to your region's emergency number (e.g., 911) can still made.

#### Wi-Fi Networks

**AT&T Wi-Fi Hot Spots:** Access high speed Internet at Wi-Fi speeds in over 20,000 AT&T Wi-Fi Hot Spots. They are easy to use. Just follow these easy steps:

- **1.** Make sure Wi-Fi power is on and walk into an AT&T Hot Spot. If you need to turn on Wi-Fi power, touch Menu  $\boxed{m}$  > Settings > Wireless & networks > **Wi-Fi**.
- **2.** Touch  $\bigcirc$  >  $\emptyset$  **Browser** > Menu  $\bigcirc$  **B**<sub>B</sub> $\bigcirc$  > Go, then type a website address.

**Shortcut:** From the home screen, open your phone and press Search  $\mathbb Q$ , then type a website address.

To use some AT&T services, you might need to turn off Wi-Fi® power.

**AT&T Hot Spot Locator:** To find Hot Spots, touch <sup>&</sup>gt; **AT&T Wi-Fi Hot Spots**, or visit www.attwifi.com and select "Find a Hotspot."

**Standard Wi-Fi networks:** You can still connect when AT&T Wi-Fi Hot Spots aren't available:

- **1.** Touch Menu <sup>&</sup>gt;**Settings** <sup>&</sup>gt;**Wireless & networks** <sup>&</sup>gt;**Wi-Fi settings**.
- **2.** Touch **Wi-Fi** to turn on and scan. If Wi-Fi is already on, touch Menu **Fall** > Scan. Your phone lists the networks it finds within range.

**Tip:** To see your phone's MAC address or other Wi-Fi details, touch Menu **32 > Advanced**.

**3.** Touch a network to connect. If necessary, enter pass codes from the network administrator and touch **Connect**.

When your phone is connected to a Wi-Fi network, appears in the status bar

You can **turn off Wi-Fi power** when you're not using it, to extend battery life or use AT&T services: Touch Menu <sup>&</sup>gt;**Settings** <sup>&</sup>gt;**Wireless & networks** <sup>&</sup>gt;**Wi-Fi**.

**Tip:** To add a **WiFi toggle** widget, touch and hold a blank spot on your home screen and then touch **Motorola widgets**.

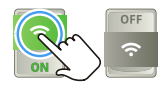

**Tip:** Your phone automatically reconnects networks you have used when they are in range and Wi-Fi power is on.

**Note:** Your phone's Wi-Fi features and power levels are not allowed for outdoor operation in France. To avoid unlawful interference with radio signals, do not use the Wi-Fi features in France unless you are indoors.

# Bluetooth Handsfree Devices

**Note:** This feature requires an optional accessory.

#### **Find it: Menu**  $\boxed{33}$  **> Settings > Wireless & networks** <sup>&</sup>gt;**Bluetooth settings**

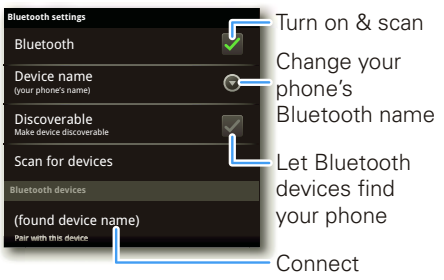

To connect with a new device, you need to pair with it. You only need to do this once for each device—to connect again, just turn on the device.

**1.** Make sure the device you are pairing with is in discoverable mode.

Refer to the guide that came with the device for details.

- **2.** In **Bluetooth settings**, touch **Bluetooth** to turn on and scan. If Bluetooth power is already on, touch **Scan for devices**.
- **3.** Touch a device to connect.
- **4.** If necessary, touch **OK**, or enter the device passkey (like **0000**) to connect to the device. When the device is connected, the Bluetooth indicator  $\mathbb{R}$ appears in the status bar.

**Note:** Using a mobile device or accessory while driving may cause distraction and may be illegal. Always obey the laws and drive safely.

After you connect:

- **•** To **reconnect** with a device, simply turn on the device or touch the device name in the **Bluetooth devices** list.
- **•** To **disconnect** a device, simply turn off the device, or touch the device name in the devices list and touch Menu <sup>&</sup>gt;**Disconnect**.

**•** To turn **Bluetooth power** on or off, touch Menu  $\boxed{29}$  > Settings > Wireless & networks > **Bluetooth**.

**Tip:** To extend battery life, turn Bluetooth power off when not in use.

**Tip:** To add a **Bluetooth toggle** widget, touch and hold a blank spot on your home screen and then touch **Motorola widgets**.

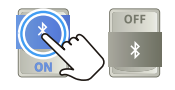

**Note:** Your phone's Bluetooth features and Bluetooth Class 1 power levels are not allowed for outdoor operation in France. To avoid unlawful interference with radio signals, do not use the Bluetooth features in France unless you are indoors.

# Memory Card & USB

### Memory Card

Your phone comes with a removable memory card already installed. You need it for some features on your phone, like **Camera**.

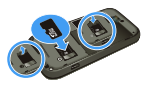

To manage memory card files, touch  $\bigcirc$ **Quickoffice** > **Memory card**. Touch a file or folder to open, touch and hold a file to **Delete** or **Share**.

**Note:** Do not remove your memory card while your phone is using it or writing files on it.

Before you remove or format your memory card you need to unmount it. Touch Menu **8** > **Settings** > **SD card & storage** <sup>&</sup>gt;**Unmount SD card**.

To format your memory card, touch **Format SD card**.

**Warning:** All data on your memory card will be deleted.

# USB Drag & Drop

**Note:** This feature requires an optional accessory.

You can transfer your pictures, videos, music, ringtones and more, from your computer to the memory card in your phone:

**1.** Connect a Motorola micro USB data cable from your phone's micro USB port to a USB port on your computer.

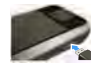

**Note:** Make sure to connect the phone to a high power USB port. Typically, these are located directly on your computer. If a camera connection window opens, just close it. If your computer needs to download drivers for your phone, visit www.motorola.com/support.

- **2.** Your phone should show  $\psi$  in the notification bar. Flick down the notification bar and touch  $\dot{\Psi}$  to choose a memory card connection. You should be able to access the memory card from your computer.
- **3.** On your computer, use the "My Computer" window to find "Removable Disk".
- **4.** Click on the "Removable Disk" icon to access the memory card.
- **5.** Drag and drop your pictures, videos, music, ringtones, and more, to your phone folder. To help manage your files, you can create more folders in your phone folder.

**6.** When you're done, use the "Safely Remove Hardware" feature to finish.

# Motorola Phone Portal

Your can use Motorola Phone Portal (MPP) to connect your phone and computer with a cable or a Wi-Fi® network. Just connect your phone to your computer over a Wi-Fi network or a USB cable.

**Note:** Most public Wi-Fi networks (like the ones at coffee shops) don't let devices connect to each other. In that case, you need a USB connection.

#### **If you use a cable**, your

computer might install drivers (you can download drivers at www.motorola.com/support). If Motorola MediaLink lauches instead, right-click  $\blacksquare$  in your task bar, choose to launch

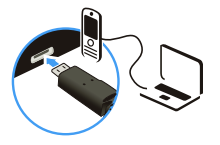

MPP when the phone connects, then reconnect your phone to open the MPP home screen..

**If you use a Wi-Fi**   $network$ , touch  $\Box$ **Phone Portal to** show an MPP URL that you can enter in any **http://###.###.#.###:###**

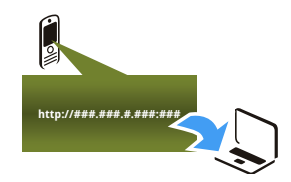

computer browser on the network to open the MPP home screen!

**Note:** MPP works best with Internet Explorer 7 or newer, with Java script and cookies enabled.

Open your recent activity (**Home**), **Contacts**, **Photos**, **Settings**, **File Manager**, or **Support**.

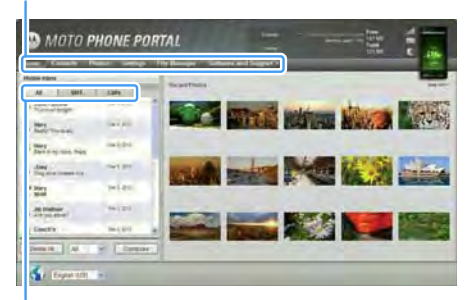

Show **All** recent activity, or only your **SMS** (text messages) or **Calls**.

# **Security**

#### Quick Start: Security **Find it:** Menu <sup>&</sup>gt;**Settings** <sup>&</sup>gt;**Location & security**

You have lots of ways to keep your phone safe.

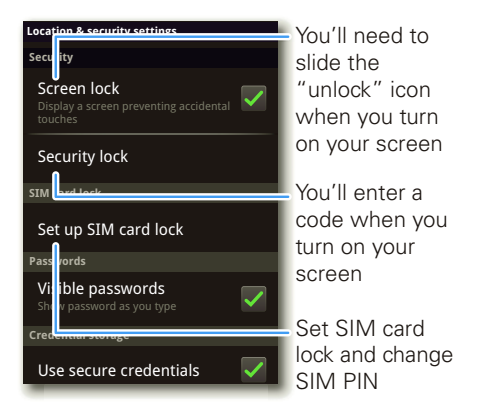

If you lose your phone, you can log into your MOTOBLUR account from a computer to locate your phone or clear the data on it: www.motorola.com/mymotoblur.

### Screen Lock

To prevent accidental touches, you can make the screen lock when it goes to sleep: Touch Menu  $\left(\frac{10}{10}\right)$  > **Settings** <sup>&</sup>gt;**Location & security** <sup>&</sup>gt;**Screen lock**. You can also set a security lock to prevent others from using your phone.

#### To set your security level, touch Menu **RALLS** > Settings <sup>&</sup>gt;**Location & security** <sup>&</sup>gt;**Security lock** <sup>&</sup>gt;**Security lock type**:

- **• Pattern lock** draw a pattern to unlock.
- **• Passcode lock** enter a code to unlock.

**Note:** You can make emergency calls on a locked phone ("Emergency Calls" on page 7). A locked phone still rings, **but you need to unlock it to answer**.

#### Lock Pattern

#### To set the lock pattern, touch Menu<sup>[88]</sup> > Settings > **Location & security** <sup>&</sup>gt; **Security lock** <sup>&</sup>gt;**Security lock type** <sup>&</sup>gt;**Pattern lock**.

Follow the instructions to draw your lock pattern.

When prompted, draw the pattern to unlock the phone.

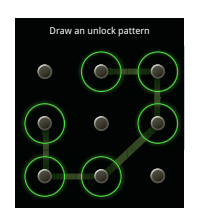

#### Passcode Lock

#### To set the passcode, touch Menu **FR** > Settings > **Location & security** <sup>&</sup>gt;**Security lock** <sup>&</sup>gt;**Security lock type** <sup>&</sup>gt;**Passcode lock**.

Enter a passcode, then touch **Enter**. Enter the passcode again to confirm it, and touch **Enter**.

When prompted, enter the passcode to unlock the phone.

#### Personalize Your Lock Screen

To change your timeout, touch Menu <sup>&</sup>gt;**Settings** <sup>&</sup>gt;**Sound & display** <sup>&</sup>gt;**Screen timeout**. If you don't touch the screen or press any keys for this amount of time, the screen locks automatically. To unlock, see "Lock & Unlock" on page 40.

To change your lock screen picture, touch Menu <sup>&</sup>gt;**Settings** <sup>&</sup>gt;**Sound & display** <sup>&</sup>gt;**Wallpaper settings**.

#### Lock & Unlock

To lock the screen/phone:

- Press Power  $|\mathbf{0}|$
- **•** Let the screen time out (don't press anything).
- **•** Switch the power off.

To unlock the screen/phone, press Power  $\lbrack \mathbf{0} \rbrack$  or switch the phone on to display the lock screen.

#### Forgot Your Pattern or Passcode?

In the **passcode** unlock screen, press Menu **FR Forgot passcode?** to unlock your phone with your MOTOBLUR email address and MOTOBLUR password.

In the **pattern** unlock screen, after you enter an incorrect pattern five times, you can touch **Forgot passcode?** to unlock your phone with your MOTOBLUR email address and MOTOBLUR password.

#### Lock Your SIM

#### Enable SIM PIN

To lock your SIM (the next time you power up the phone you will need to enter your SIM PIN), touch Menu <sup>&</sup>gt;**Settings** <sup>&</sup>gt;**Location & security** <sup>&</sup>gt;**Set up SIM card lock** <sup>&</sup>gt;**Lock SIM card**. Enter your SIM PIN code.

**Caution:** If you enter an incorrect PIN code three times, your phone locks your SIM card and asks for your PIN unlock code, contact AT&T.

#### Change SIM PIN

To change your **SIM PIN**, touch Menu <sup>&</sup>gt;**Settings** <sup>&</sup>gt;**Location & security** <sup>&</sup>gt;**Set up SIM card lock** <sup>&</sup>gt; **Change SIM PIN**.

#### PUK Code

To unlock your SIM PIN, you need to enter your PIN unlock code (PUK code) when prompted.

**Note:** Your PUK code is provided by AT&T.

#### Reset

To reset your phone to factory settings and erase all the data on your phone, touch Menu <sup>&</sup>gt;**Settings** <sup>&</sup>gt;**Privacy** <sup>&</sup>gt;**Factory data reset** <sup>&</sup>gt;**Reset phone**.

**Warning:** All downloaded apps and user data on your phone will be deleted. Data on your memory card will not be deleted.

#### Lost, Stolen, Broken, Cleared

Don't you just hate it when your life is on your phone and it all goes wrong? Lose it, break it, reset it, or even worse - stolen! Relax, MOTOBLUR can help find your phone, clear it (if you need to) and best of all, restore all your stuff.

**Note:** You cannot track or clear your phone if it is turned off or broken.

#### Track Your Phone

To locate your phone:

**1.** Log into your MOTOBLUR account: www.motorola.com/mymotoblur.

**2.** On the phone profile page, follow the link to locate your phone.

MOTOBLUR locates your phone using GPS and AGPS .

#### Remote Clear

To wipe your phone data:

- **1.** Log into your MOTOBLUR account: www.motorola.com/mymotoblur.
- **2.** On the phone profile page, follow the link to delete data.

**Warning:** All downloaded apps and user data on your phone will be deleted. Data on your memory card will not be deleted.

#### Restore Your Phone

If you lose your phone, don't worry. Your contacts are backed up on MOTOBLUR.

To restore your contacts and account settings after a reset, remote clear, or on a new MOTOBLUR phone, just log into your existing MOTOBLUR account. Please note that text messages, downloaded applications, call logs, and items stored on your phone will not be restored. To restore your Android Market™ apps, see "Apps & Updates" on page 26.

# Icons & Battery Life

#### Icons

At the top of the screen, icons on the left notify you about new messages or events (flick the bar down for details). Icons on the right tell you about phone status:

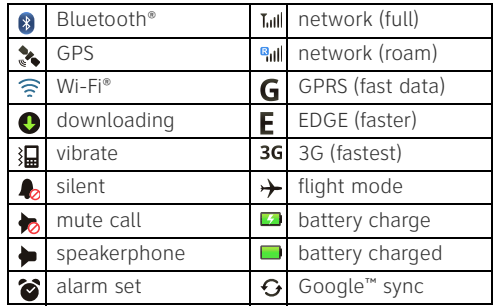

**Tip:** To see today's date, touch and hold the status indicators.

### Things You Can Do

**Stop pocket dialing** If you put your phone in your pocket, the touchscreen might get touched and accidentally call people.

> To avoid this, press Power  $\circled{0}$  to put the display to sleep. To wake it up, press Power  $\boxed{\odot}$  again. You can also set up "Security" on page 39.

**Go home**Touch Home  $\Omega$  to go to the home screen. There, touch Home  $\textcircled{a}$  again to open the app menu.

**Call again** Touch **Call Dialer**, then touch the **Recent** or **Frequent** tabs.

- **Open apps**  Touch and hold Home  $\Omega$  to show the last few apps you used.
- **again**

**Open apps on a**  Press and hold Power  $\left(\overline{\mathbf{O}}\right)$ , then touch **Airplane mode** in the menu.

**plane**

**Open options** Touch Menu  $\boxed{\mathbf{B}}$  to open your options for the current screen.

**Find stuff**Press Search  $\overline{Q}$ .

**Skip** When you're in a list like **Contacts**, you can press Scroll  $\dot{\mathbf{\Phi}}$  to scroll up and down. To skip to the top or bottom of the list, press Alternate  $AUT > 5$ croll  $\ddot{\bullet}$ .

# Battery Tips

Your phone is like a small computer, giving you a lot of information and apps, at 3G speed, with a touch display! Depending on what you use, that can take a lot of power.

**Note:** In very limited circumstances, such as where your phone has been exposed to extreme heat, a "Cool Down" message will appear. To avoid possible damage to your battery and phone, you should follow these instructions until the phone is within its recommended temperature range. When your phone is in "Cool Down" mode, only emergency calls can be made.

To get the most out of your battery, touch Menu  $\boxed{BB}$ 

- <sup>&</sup>gt;**Settings** <sup>&</sup>gt;**Battery Manager** <sup>&</sup>gt;**Battery Profile**.
- **• Performance Mode** for constant data transfer and battery use.
- **• Battery Saver Mode** when your battery is low.

**• Smart Mode** if you want to set **Battery Profile Options** that limit your data and wireless connections during off-peak hours.

Be aware that the following could reduce battery life between charges:

- **•** recording or watching videos, listening to music or taking pictures.
- **•** widgets that stream information to your home screen, like news or weather ("Use & Change Your Home Screen" on page 8).
- GPS use: Touch Menu [**BB**] > Settings > Location **& security** <sup>&</sup>gt;**Use GPS satellites**.
- Wi-Fi® and Bluetooth® use: Touch Menu [**88]** > **Settings** <sup>&</sup>gt;**Wireless & networks** <sup>&</sup>gt;**Bluetooth** or **Wi-Fi**.
- Email updates: Touch  $\leq$  **Messaging** > Menu ( $\mathbb{B}^n$ ) > **Messaging settings** <sup>&</sup>gt;**Email** <sup>&</sup>gt;**Get new email** <sup>&</sup>gt;**Every hour**.
- Google™ app updates: Touch Menu (**B**B)> Settings <sup>&</sup>gt;**Google Synchronization** <sup>&</sup>gt;**Background data**.
- **•** network searching: If you are out of coverage, to keep your phone from looking for networks, press and hold Power  $\Theta$  to open the Power key menu, then touch **Airplane mode**.
- display brightness: Touch Menu ( $\frac{pq}{nq}$ ) > Settings > **Sound & display** <sup>&</sup>gt;**Brightness** > (dimmer setting).
- **•** display timeout delay: Touch Menu <sup>&</sup>gt;**Settings** <sup>&</sup>gt;**Sound & display** <sup>&</sup>gt;**Screen timeout** > (shorter setting).

# Troubleshooting

### FAQs

**Why can't I connect my wireless network?** Make sure that **Airplane mode** is off in the power menu (press and hold the Power  $\boxed{\mathbf{0}}$  button).

**Why can't I connect to my 3G network?** Try turning your phone off and back on, to make your phone search for the best local network.

**Why can't I hear sound?** While you are on a call or playing a media file, press the up volume key up.

#### Crash Recovery

If your phone stops responding, try a quick reset: Remove the battery ("Assemble & Charge" on page 2), then put it back in and turn on your phone.

# Safety, Regulatory & Legal

# Battery Use & Safety

Important: Handle and store batteries properly to avoid injury or

**damage.** Most battery issues arise from improper handling of batteries, and particularly from the continued use of damaged batteries.

#### **DON'Ts**

- **• Don't disassemble, crush, puncture, shred, or otherwise attempt to change the form of your battery.**
- **• Don't let the mobile device or battery come in contact with water.\*** Water can get into the mobile device's circuits, leading to corrosion. If the mobile device and/or battery get wet, have them checked by your service provider or contact Motorola, even if they appear to be working properly.\*
- **• Don't allow the battery to touch metal objects.** If metal objects, such as jewelry, stay in prolonged contact with the battery contact points, the battery could become very hot.
- **• Don't place your mobile device or battery near a heat source.\*** Excessive heat can damage the mobile device or the battery. High temperatures can cause the battery to swell, leak, or malfunction. Therefore:
- **• Don't dry a wet or damp battery with an appliance or heat source**, such as a hair dryer or microwave oven.

#### **DOs**

**• Do avoid leaving your mobile device in your car in high temperatures.\***

- **• Do avoid dropping the battery or mobile device.\*** Dropping these items, especially on a hard surface, can potentially cause damage.\*
- **• Do contact AT&T Mobility or Motorola if your mobile device or battery has been damaged from dropping or high temperatures.**

**\* Note:** Always make sure that the battery compartment is closed and secure to avoid direct exposure of the battery to any of these conditions.

**Important: Use Motorola Original products for quality assurance and safeguards.** To aid consumers in identifying authentic Motorola batteries from non-original or counterfeit batteries (that may not have adequate safety protection), Motorola provides holograms on its batteries. Consumers should confirm that any battery they purchase has a "Motorola Original" hologram.

**Motorola recommends you always use Motorola-branded batteries and chargers.** Motorola mobile devices are designed to work with Motorola batteries. If you see a message on your display such as **Invalid Battery** or **Unable to Charge**, take the following steps:

- **•** Remove the battery and inspect it to confirm that it has a "Motorola Original" hologram;
- **•** If there is no hologram, the battery is not a Motorola battery;
- **•** If there is a hologram, replace the battery and try charging it again;
- **•** If the message remains, contact a Motorola authorized service center.

**Important:** Motorola's warranty does not cover damage to the mobile device caused by non-Motorola batteries and/or chargers.

**Warning:** Use of a non-Motorola battery or charger may present a risk of fire, explosion, leakage, or other hazard.

**Proper and safe battery disposal and recycling:** Proper battery disposal is not only important for safety, it benefits the environment. Consumers may recycle their used batteries in many retail or service provider locations. Additional information on proper disposal and recycling may be found on the Web:

- **•** www.motorola.com/recycling
- **•** www.rbrc.org/call2recycle/ (in English only)

**Disposal:** Promptly dispose of used batteries in accordance with local regulations. Contact your local recycling center or national recycling organizations for more information on how to dispose of batteries.

**Warning:** Never dispose of batteries in a fire because they may explode.

# Battery Charging

#### Battery Charging **Notes for charging your product's battery:**

- **•** When charging your battery, keep it near room temperature. Never expose batteries to temperatures below 0°C (32°F) or above 45°C (113°F) when charging.
- **•** New batteries are not fully charged.
- **•** New batteries or batteries stored for a long time may take more time to charge.
- **•** Motorola batteries and charging systems have circuitry that protects the battery from damage from overcharging.

# Driving Precautions

Responsible and safe driving is your primary responsibility when behind the wheel of a vehicle. Using a mobile device or accessory for a call or other application while driving may cause distraction. Using a mobile device or accessory may be prohibited or restricted in certain areas, always obey the laws and regulations on the use of these products.

#### **While driving, NEVER:**

- **•** Type or read texts.
- **•** Enter or review written data.
- **•** Surf the web.
- **•** Input navigation information.
- **•** Perform any other functions that divert your attention from driving.

#### **While driving, ALWAYS:**

- **•** Keep your eyes on the road.
- **•** Use a handsfree device if available or required by law in your area.
- **•** Enter destination information into a navigation device **before** driving.
- **•** Use voice activated features (such as voice dial) and speaking features (such as audible directions), if available.
- **•** Obey all local laws and regulations for the use of mobile devices and accessories in the vehicle.
- **•** End your call or other task if you cannot concentrate on driving. Remember to follow the "Smart Practices While Driving" in this guide and at www.motorola.com/callsmart (in English only).

# Seizures/Blackouts

Some people may be susceptible to epileptic seizures or blackouts when exposed to flashing lights, such as when playing videos or games. These may occur even if a person has never had a previous seizure or blackout.

 If you have experienced seizures or blackouts, or if you have a family history of such occurrences, please consult with your physician before playing videos or games or enabling a flashing-lights feature (if available) on your mobile device.

Discontinue use and consult a physician if any of the following symptoms occur: convulsion, eye or muscle twitching, loss of awareness, involuntary movements, or disorientation. It is always a good idea to hold the screen away from your eyes, leave the lights on in the room, take a 15-minute break every hour, and stop use if you are tired.

# Caution About High Volume Usage

**Warning:** Exposure to loud noise from any source for extended periods of time may affect your hearing. The louder the volume sound level, the less time is required before your hearing could be affected. To protect your hearing:

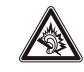

- **•** Limit the amount of time you use headsets or headphones at high volume.
- **•** Avoid turning up the volume to block out noisy surroundings.
- **•** Turn the volume down if you can't hear people speaking near you. If you experience hearing discomfort, including the sensation of pressure or fullness in your ears, ringing in your ears, or muffled speech, you should stop listening to the device through your headset or headphones and have your hearing checked. For more information about hearing, see our Web site at direct.motorola.com/hellomoto/nss/AcousticSafety.asp (in English only).

# Repetitive Motion

When you repetitively perform actions such as pressing keys or entering finger-written characters, you may experience occasional discomfort in your hands, arms, shoulders, neck, or other parts of your body. If you continue to have discomfort during or after such use, stop use and see a physician. [Nov0109]

# Small Children

#### **Keep your mobile device and its accessories away from small**

**children.** These products are not toys and may be hazardous to small children. For example:

- **•** A choking hazard may exist for small, detachable parts.
- **•** Improper use could result in loud sounds, possibly causing hearing injury.
- **•** Improperly handled batteries could overheat and cause a burn.

# Glass Parts

Some parts of your mobile device may be made of glass. This glass could break if the product is dropped on a hard surface or receives a substantial impact. If glass breaks, do not touch or attempt to remove. Stop using your mobile device until the glass is replaced by a qualified service center.

# Operational Warnings

Obey all posted signs when using mobile devices in public areas.

# Potentially Explosive Atmospheres

Areas with potentially explosive atmospheres are often, but not always, posted and can include fueling areas, such as below decks on boats, fuel or chemical transfer or storage facilities, or areas where the air contains chemicals or particles, such as grain dust, or metal powders. When you are in such an area, turn off your mobile device, and do not remove, install, or charge batteries. In such areas, sparks can occur and cause an explosion or fire.

# Symbol Key

Your battery, charger, or mobile device may contain symbols, defined as follows:

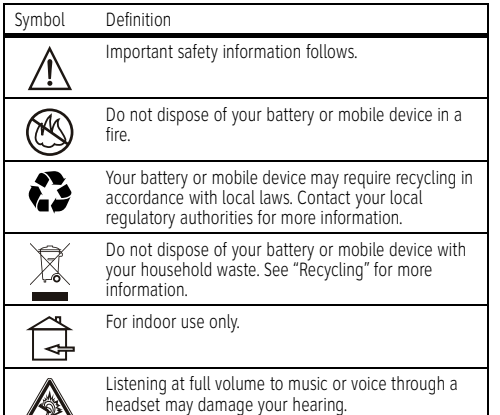

# Radio Frequency (RF) Energy

# Exposure to RF Energy

Your mobile device contains a transmitter and receiver. When it is ON, it receives and transmits RF energy. When you communicate with your mobile device, the system handling your call controls the power level at which your mobile device transmits.

Your mobile device is designed to comply with local regulatory requirements in your country concerning exposure of human beings to RF energy.

# RF Energy Operational Precautions

For optimal mobile device performance, and to be sure that human exposure to RF energy does not exceed the guidelines set forth in the relevant standards, always follow these instructions and precautions:

- **•** When placing or receiving a phone call, hold your mobile device just like you would a landline phone.
- **•** If you wear the mobile device on your body, always place the mobile device in a Motorola-supplied or approved clip, holder, holster, case, or body harness. If you do not use a body-worn accessory supplied or approved by Motorola, keep the mobile device and its antenna at least 2.5 centimeters (1 inch) from your body when transmitting.
- **•** Using accessories not supplied or approved by Motorola may cause your mobile device to exceed RF energy exposure guidelines. For a list of Motorola-supplied or approved accessories, visit our Web site at: <u>www.motorola.com</u>.

# RF Energy Interference/Compatibility

Nearly every electronic device is subject to RF energy interference from external sources if inadequately shielded, designed, or otherwise configured for RF energy compatibility. In some circumstances, your mobile device may cause interference with other devices.

Follow Instructions to Avoid Interference ProblemsTurn off your mobile device in any location where posted notices instruct you to do so.

In an aircraft, turn off your mobile device whenever instructed to do so by airline staff. If your mobile device offers an airplane mode or similar feature, consult airline staff about using it in flight.

#### Implantable Medical Devices

If you have an implantable medical device, such as a pacemaker or defibrillator, consult your physician before using this mobile device. Persons with implantable medical devices should observe the following precautions:

- **•** ALWAYS keep the mobile device more than 20 centimeters (8 inches) from the implantable medical device when the mobile device is turned ON.
- **•** DO NOT carry the mobile device in the breast pocket.
- **•** Use the ear opposite the implantable medical device to minimize the potential for interference.
- **•** Turn OFF the mobile device immediately if you have any reason to suspect that interference is taking place.

Read and follow the directions from the manufacturer of your implantable medical device. If you have any questions about using your mobile device with your implantable medical device, consult your healthcare provider.

# Specific Absorption Rate (IEEE)

Your model wireless phone meets the governmental requirements for exposure to radio waves. Your mobile device is a radio transmitter and receiver. It is designed  $(RF)$  energy set by the Federal Communications Commission (FCC) of the U.S. Government and by the Canadian regulatory authorities. These limits are part of comprehensive guidelines and establish permitted levels of RF energy for the general population. The guidelines are based on standards that were developed by independent scientific organizations through periodic and thorough evaluation of scientific studies. The standards include a substantial safety margin designed for the safety of all persons, regardless of age or health, and to account for any variations in measurements.

The exposure standard for mobile devices employs a unit of measurement known as the Specific Absorption Rate (SAR). The IEEE SAR limit set by the FCC and by the Canadian regulatory authorities is 1.6 watts per kilogram (W/kg), averaged over one gram of tissue. Tests for SAR are conducted using procedures accepted by the FCC and by Industry Canada with the mobile device transmitting at its highest certified power level in all tested frequencies. Although the SAR is determined at the highest certified power level, the actual SAR level of the mobile device while operating can be below the maximum value. This is because the mobile device is designed to operate at multiple power levels so as to use only the power required to reach the network. In general, the closer you are to a wireless base station, the lower the power output.

Before a mobile device is available for sale to the public in the U.S. and Canada, it must be tested and certified to the FCC and Industry Canada that it does not exceed the limit established by each government for safe exposure. The tests are performed in positions and locations (e.g., at the ear and worn on the body) submitted to the FCC and available for review by Industry Canada. The highest SAR value for this mobile device when tested for use at the ear is 0.5 W/kg, and when worn on the body, as described in this guide, is 0.76 W/kg. The SAR value for this mobile device in its data transmission mode (body-worn use) is 0.35 W/kg. Body-worn measurements can differ, depending upon available accessories and regulatory requirements. The SAR information includes the Motorola testing protocol, assessment procedure, and measurement uncertainty range for this product. While there may be differences between the SAR levels of various mobile devices and at various positions, they meet the governmental requirements for safe exposure. Please note that improvements to this product model could cause differences in the SAR value for later products; in all cases, products are designed to be within the guidelines.

Additional information on SAR can be found on the Cellular Telecommunications & Internet Association (CTIA) Web site:

#### http://www.phonefacts.net

or the Canadian Wireless Telecommunications Association (CWTA) Web site:

http://www.cwta.ca

# Information from the World Health **Organization**

"Present scientific information does not indicate the need for any special precautions for the use of mobile phones. If you are concerned, you may want to limit your own or your children's RF exposure by limiting the length of calls or by using handsfree devices to keep mobile phones away from your head and body."

Source: WHO Fact Sheet 193

Further information: http://www.who.int/peh-emf

# European Union Directives Conformance Statement

# $C \in 0168$   $D$  for Bluetooth and/or Wi-Fil

Hereby, Motorola declares that this product is in compliance with:

- **•** The essential requirements and other relevant provisions of Directive 1999/5/EC
- **•** All other relevant EU Directives

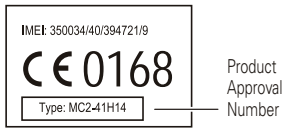

The above gives an example of a typical Product Approval Number. You can view your product's Declaration of Conformity (DoC) to Directive 1999/5/EC (to R&TTE Directive) at www.motorola.com/rtte. To find your DoC, enter the Product Approval Number from your product's label in the "Search" bar on the Web site.

# FCC Notice to Users

#### The following statement applies to all products that have **received FCC approval. Applicable products bear the FCC logo, and/or an FCC ID in the format FCC ID:xxxxxx on the product label.**

 Motorola has not approved any changes or modifications to this device by the user. Any changes or modifications could void the user's authority to operate the equipment. See 47 CFR Sec. 15.21. This device complies with part 15 of the FCC Rules. Operation is subject to the following two conditions: (1) This device may not cause harmful interference, and (2) this device must accept any interference received, including interference that may cause undesired operation. See 47 CFR Sec. 15.19(3).

This equipment has been tested and found to comply with the limits for a Class B digital device, pursuant to part 15 of the FCC Rules. These limits are designed to provide reasonable protection against harmful interference in a residential installation. This equipment generates, uses and can radiate radio frequency energy and, if not installed and used in accordance with the instructions, may cause harmful

interference to radio communications. However, there is no guarantee that interference will not occur in a particular installation. If this equipment does cause harmful interference to radio or television reception, which can be determined by turning the equipment off and on, the user is encouraged to try to correct the interference by one or more of the following measures:

- **•** Reorient or relocate the receiving antenna.
- **•** Increase the separation between the equipment and the receiver.
- **•** Connect the equipment to an outlet on a circuit different from that to which the receiver is connected.
- **•** Consult the dealer or an experienced radio/TV technician for help.

# Industry Canada Notice to Users

Operation is subject to the following two conditions: (1) This device may not cause interference and (2) This device must accept any interference, including interference that may cause undesired operation of the device. See RSS-GEN 7.1.5. This Class B digital apparatus complies with Canadian ICES-003.

# GPS & AGPS

Your mobile device can use Global Positioning System (GPS) signals for location-based applications. GPS uses satellites controlled by the U.S. government that are subject to changes implemented in accordance with the Department of Defense policy and the Federal Radio Navigation Plan. These changes may affect the performance of location technology on your mobile device.

Your mobile device can also use Assisted Global Positioning System (AGPS), which obtains information from the cellular network to improve GPS performance. AGPS uses your wireless service provider's network and therefore airtime, data charges, and/or additional charges may apply in accordance with your service plan. Contact your wireless service provider for details.

#### Your Location

 Location-based information includes information that can be used to determine the approximate location of a mobile device. Mobile devices which are connected to a wireless network transmit location-based information. Devices enabled with GPS or AGPS technology also transmit location-based information. Additionally, if you use applications that require location-based information (e.g. driving directions), such applications transmit location-based information. This location-based information may be shared with third parties, including your wireless service provider, applications providers, Motorola, and other third parties providing services.

### Emergency Calls

When you make an emergency call, the cellular network may activate the AGPS technology in your mobile device to tell the emergency responders your approximate location.

AGPS has limitations and **might not work in your area**. Therefore:

- **•** Always tell the emergency responder your location to the best of your ability; and
- **•** Remain on the phone for as long as the emergency responder instructs you.

#### Performance Tips

- **•** Go outside and away from underground locations, covered vehicles, structures with metal or concrete roofs, tall buildings, and foliage. Indoor performance might improve if you move closer to windows, but some window sun shielding films can block satellite signals.
- **•** Move away from radios, entertainment equipment, and other electronic devices.

# Navigation

When using navigation features, note that mapping information, directions and other navigational data may contain inaccurate or incomplete data. In some countries, complete information may not be available. Therefore, you should visually confirm that the navigational instructions are consistent with what you see. All drivers should pay attention to road conditions, closures, traffic, and all other factors that may impact driving. Always obey posted road signs.

# Smart Practices While Driving

Check the laws and regulations on the use of mobile devices **and their accessories in the areas where you drive. Always obey them. The use of these devices may be prohibited or restricted in certain areas—for example, handsfree use only may be required. Go to** www.motorola.com/callsmart **(in English only) for more information.**

Your mobile device lets you communicate by voice and data—almost anywhere, anytime, wherever wireless service is available and safe conditions allow. When driving a car, driving is your first responsibility. If you choose to use your mobile device while driving, remember the following tips:

- **• Get to know your Motorola mobile device and its features such as speed dial, redial and voice dial.** If available, these features help you to place your call without taking your attention off the road.
- **• When available, use a handsfree device.** If possible, add an additional layer of convenience to your mobile device with one of the many Motorola Original handsfree accessories available today.
- **• Position your mobile device within easy reach.** Be able to access your mobile device without removing your eyes from the

road. If you receive an incoming call at an inconvenient time, if possible, let your voicemail answer it for you.

- **• Let the person you are speaking with know you are driving; if necessary, suspend the call in heavy traffic or hazardous weather conditions.** Rain, sleet, snow, ice, and even heavy traffic can be hazardous.
- **• Do not take notes or look up phone numbers while driving.**  Jotting down a "to do" list or going through your address book takes attention away from your primary responsibility—driving safely.
- **• Dial sensibly and assess the traffic; if possible, place calls when your car is not moving or before pulling into traffic.** If you must make a call while moving, dial only a few numbers, check the road and your mirrors, then continue.
- **• Do not engage in stressful or emotional conversations that may be distracting.** Make people you are talking with aware you are driving and suspend conversations that can divert your attention away from the road.
- **• Use your mobile device to call for help.** Dial 911 or other local emergency number in the case of fire, traffic accident, or medical emergencies (wherever wireless phone service is available).
- **• Use your mobile device to help others in emergencies.** If you see an auto accident, crime in progress, or other serious emergency where lives are in danger, call 911 or other local emergency number (wherever wireless phone service is available), as you would want others to do for you.
- **• Call roadside assistance or a special non-emergency wireless assistance number when necessary.** If you see a broken-down vehicle posing no serious hazard, a broken traffic signal, a minor

traffic accident where no one appears injured, or a vehicle you know to be stolen, call roadside assistance or other special non-emergency wireless number (wherever wireless phone service is available).

# Privacy & Data Security

Motorola understands that privacy and data security are important to everyone. Because some features of your mobile device may affect your privacy or data security, please follow these recommendations to enhance protection of your information:

- **• Monitor access**—Keep your mobile device with you and do not leave it where others may have unmonitored access. Lock your device's keypad where this feature is available.
- **• Keep software up to date**—If Motorola or a software/application vendor releases a patch or software fix for your mobile device that updates the device's security, install it as soon as possible.
- **• Secure Personal Information**—Your mobile device can store personal information in various locations including your SIM card, memory card, and phone memory. Be sure to remove or clear all personal information before you recycle, return, or give away your device. You can also backup your personal data to transfer to a new device.

**Note:** For information on how to backup or wipe data from your mobile device, go to www.motorola.com/support

**• Online accounts**—Some mobile devices provide a Motorola online account (such as MOTOBLUR). Go to your account for information on how to manage the account, and how to use security features such as remote wipe and device location (where available).

- **• Applications**—Install third party applications from trusted sources only. Applications can have access to private information such as call data, location details and network resources.
- **• Location-based information**—Location-based information includes information that can be used to determine the approximate location of a mobile device. Mobile phones which are connected to a wireless network transmit location-based information. Devices enabled with GPS or AGPS technology also transmit location-based information. Additionally, if you use applications that require location-based information (e.g. driving directions), such applications transmit location-based information. This location-based information may be shared with third parties, including your wireless service provider, applications providers, Motorola, and other third parties providing services.
- **• Other information your device may transmit**—Your device may also transmit testing and other diagnostic (including location-based) information, and other non-personal information to Motorola or other third-party servers. This information is used to help improve products and services offered by Motorola.

If you have further questions regarding how the use of your mobile device may impact your privacy or data security, please contact Motorola at privacy@motorola.com, or contact AT&T Mobility.

# Use & Care

To care for your Motorola mobile device, please observe the following:

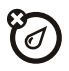

#### **liquids**

Don't expose your mobile device to water, rain, extreme humidity, sweat, or other liquids. If it does get wet, don't try to accelerate drying with the use of an oven or dryer, as this may damage the mobile device.

#### **extreme heat or cold**

Avoid temperatures below 0°C/32°F or above 45°C/113°F.

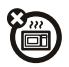

#### **microwaves**

Don't try to dry your mobile device in a microwave oven.

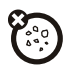

#### **dust and dirt**

 Don't expose your mobile device to dust, dirt, sand, food, or other inappropriate materials.

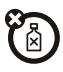

#### **cleaning solutions**

To clean your mobile device, use only a dry soft cloth. Don't use alcohol or other cleaning solutions.

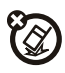

#### **shock and vibration**

Don't drop your mobile device.

#### **protection**

To help protect your mobile device, always make sure that the battery compartment and any connector covers are closed and secure.

# Recycling

# Mobile Devices & Accessories

Please do not dispose of mobile devices or electrical accessories (such as chargers, headsets, or batteries) with your household waste, or in a fire. These items should be disposed of in accordance with the national collection and recycling schemes operated by your local or regional authority. Alternatively, you may return unwanted mobile devices and electrical accessories to any Motorola Approved Service Center in your region. Details of Motorola approved national recycling schemes, and further information on Motorola recycling activities can be found at: www.motorola.com/recycling

# Packaging & Product Guides

Product packaging and product guides should only be disposed of in accordance with national collection and recycling requirements. Please contact your regional authorities for more details.

# California Perchlorate Label

Some mobile phones use an internal, permanent backup battery on the printed circuit board that may contain very small amounts of perchlorate. In such cases, California law requires the following label: Perchlorate Material – special handling may apply when the battery is recycled or disposed of. See

www.dtsc.ca.gov/hazardouswaste/perchlorate There is no special handling required by consumers.

# Hearing Aid Compatibility with Mobile Phones

Some Motorola phones are measured for compatibility with hearing aids. If the box for your particular model has "Rated for Hearing Aids" printed on it, the following explanation applies.

When some mobile phones are used near some hearing devices (hearing aids and cochlear implants), users may detect a buzzing, humming, or whining noise. Some hearing devices are more immune than others to this interference noise, and phones also vary in the amount of interference they generate.

The wireless telephone industry has developed ratings for some of their mobile phones, to assist hearing device users in finding phones that may be compatible with their hearing devices. Not all phones have been rated. Phones that are rated have the rating on their box or a label on the box. To maintain the published Hearing Aid Compatibility (HAC) rating for this mobile phone, use only the original equipment battery model.

The ratings are not guarantees. Results will vary depending on the user's hearing device and hearing loss. If your hearing device happens to be vulnerable to interference, you may not be able to use a rated phone successfully. Trying out the phone with your hearing device is the best way to evaluate it for your personal needs.

**M-Ratings:** Phones rated M3 or M4 meet FCC requirements and are likely to generate less interference to hearing devices than phones that are not labeled. M4 is the better/higher of the two ratings.<br>**T-Ratings:** Phones rated T3 or T4 meet FCC requirements and are

likely to be more usable with a hearing device's telecoil ("T Switch" or "Telephone Switch") than unrated phones. T4 is the better/higher of the two ratings. (Note that not all hearing devices have telecoils in them.)

Hearing devices may also be measured for immunity to this type of interference. Your hearing device manufacturer or hearing health professional may help you find results for your hearing device. The more immune your hearing aid is, the less likely you are to experience interference noise from mobile phones.

# Software Copyright Notice

Motorola products may include copyrighted Motorola and third-party software stored in semiconductor memories or other media. Laws in the United States and other countries preserve for Motorola and third-party software providers certain exclusive rights for copyrighted

software, such as the exclusive rights to distribute or reproduce the copyrighted software. Accordingly, any copyrighted software contained in Motorola products may not be modified, reverse-engineered, distributed, or reproduced in any manner to the extent allowed by law. Furthermore, the purchase of Motorola products shall not be deemed to grant either directly or by implication, estoppel, or otherwise, any license under the copyrights, patents, or patent applications of Motorola or any third-party software provider, except for the normal, non-exclusive, royalty-free license to use that arises by operation of law in the sale of a product.

# Content Copyright

The unauthorized copying of copyrighted materials is contrary to the provisions of the Copyright Laws of the United States and other countries. This device is intended solely for copying non-copyrighted materials, materials in which you own the copyright, or materials which you are authorized or legally permitted to copy. If you are uncertain about your right to copy any material, please contact your legal advisor.

# Open Source Software Information

For instructions on how to obtain a copy of any source code being made publicly available by Motorola related to software used in this Motorola mobile device, you may send your request in writing to the address below. Please make sure that the request includes the model number and the software version number.

MOTOROLA MOBILITY, INC.

- OSS Management
- 600 North US Hwy 45
- Libertyville, IL 60048

USA

The Motorola website opensource.motorola.com also contains information regarding Motorola's use of open source.

Motorola has created the opensource.motorola.com website to serve as a portal for interaction with the software community-at-large. To view additional information regarding licenses, acknowledgments and required copyright notices for open source packages used in this Motorola mobile device, please press Menu Key > **Settings**

#### > **About Phone** <sup>&</sup>gt; **Legal & Safety**

> **Open source licenses**. In addition, this Motorola device may include self-contained applications that present supplemental notices for open source packages used in those applications.

# Export Law Assurances

This product is controlled under the export regulations of the United States of America and Canada. The Governments of the United States of America and Canada may restrict the exportation or re-exportation of this product to certain destinations. For further information contact the U.S. Department of Commerce or the Canadian Department of Foreign Affairs and International Trade.

# Product Registration

Online Product Registration:

www.motorola.com/us/productregistration

Product registration is an important step toward enjoying your new Motorola product. Registering permits us to contact you for product or software updates and allows you to subscribe to updates on new products or special promotions. Registration is not required for warranty coverage.

Please retain your original dated sales receipt for your records. For warranty service of your Motorola Personal Communications Product you will need to provide a copy of your dated sales receipt to confirm warranty status.

Thank you for choosing a Motorola product.

# Service & Repairs

If you have questions or need assistance, we're here to help.

Go to www.motorola.com/repair (United States) or www.motorola.com/support (Canada), where you can select from a number of customer care options. You can also contact the Motorola Customer Support Center at 1-800-734-5870 (United States), 1-888-390-6456 (TTY/TDD United States for hearing impaired), or 1-800-461-4575 (Canada).

# Motorola Limited Warranty for the United States and Canada

### What Does this Warranty Cover?

Subject to the exclusions contained below, Motorola Mobility, Inc. warrants its mobile telephones ("Products"), Motorola-branded or certified accessories sold for use with these Products ("Accessories"), and Motorola software contained on CD-ROMs or other tangible media and sold for use with these Products ("Software") to be free from defects in materials and workmanship under normal consumer usage for the period(s) outlined below. This limited warranty is a consumer's exclusive remedy, and applies as follows to new Motorola Products, Accessories, and Software purchased by consumers in the United States or Canada, which are accompanied by this written warranty:

Products and Accessories

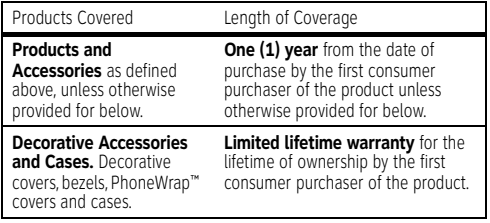

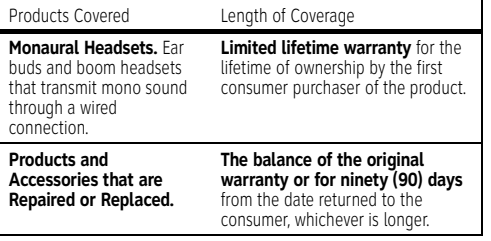

Exclusions (Products and Accessories)

**Normal Wear and Tear.** Periodic maintenance, repair and replacement of parts due to normal wear and tear are excluded from coverage.

**Batteries.** Only batteries whose fully charged capacity falls below 80% of their rated capacity and batteries that leak are covered by this limited warranty.

**Abuse & Misuse.** Defects or damage that result from: (a) improper operation, storage, misuse or abuse, accident or neglect, such as physical damage (cracks, scratches, etc.) to the surface of the product resulting from misuse; (b) contact with liquid, water, rain, extreme humidity or heavy perspiration, sand, dirt or the like, extreme heat, or food; (c) use of the Products or Accessories for commercial purposes or subjecting the Product or Accessory to abnormal usage or conditions; or (d) other acts which are not the fault of Motorola, are excluded from coverage.

**Use of Non-Motorola Products and Accessories.** Defects or damage that result from the use of non-Motorola branded or certified Products, Accessories, Software or other peripheral equipment are excluded from coverage.

**Unauthorized Service or Modification.** Defects or damages resulting from service, testing, adjustment, installation, maintenance, alteration, or modification in any way by someone other than Motorola, or its authorized service centers, are excluded from coverage.

**Altered Products.** Products or Accessories with (a) serial numbers or date tags that have been removed, altered or obliterated; (b) broken seals or that show evidence of tampering; (c) mismatched board serial numbers; or (d) nonconforming or non-Motorola housings, or parts, are excluded from coverage.

**Communication Services.** Defects, damages, or the failure of Products, Accessories or Software due to any communication service or signal you may subscribe to or use with the Products Accessories or Software is excluded from coverage.

#### Software

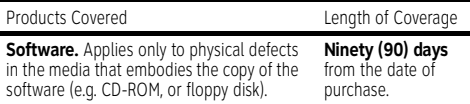

#### Exclusions (Software)

**Software Embodied in Physical Media.** No warranty is made that the software will meet your requirements or will work in combination with any hardware or software applications provided by third parties. that the operation of the software products will be uninterrupted or error free, or that all defects in the software products will be corrected. **Software NOT Embodied in Physical Media.** Software that is not embodied in physical media (e.g. software that is downloaded from the Internet), is provided "as is" and without warranty.

#### Who is Covered?

 This warranty extends only to the first consumer purchaser, and is not transferable.

#### What Will Motorola Do?

 Motorola, at its option, will at no charge repair, replace or refund the purchase price of any Products, Accessories or Software that does not conform to this warranty. We may use functionally equivalent reconditioned/refurbished/pre-owned or new Products, Accessories or parts. No data, software or applications added to your Product, Accessory or Software, including but not limited to personal contacts, games and ringer tones, will be reinstalled. To avoid losing such data, software, and applications, please create a back up prior to requesting service.

#### How to Obtain Warranty Service or Other Information

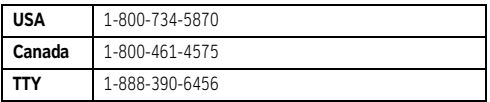

You will receive instructions on how to ship the Products, Accessories or Software, at your expense, to a Motorola Authorized Repair Center. To obtain service, you must include: (a) a copy of your receipt, bill of sale or other comparable proof of purchase; (b) a written description of the problem; (c) the name of your service provider, if applicable; (d) the name and location of the installation facility (if applicable) and, most importantly; (e) your address and telephone number.

What Other Limitations are There?ANY IMPLIED WARRANTIES, INCLUDING WITHOUT LIMITATION THE IMPLIED WARRANTIES OF MERCHANTABILITY AND FITNESS FOR A PARTICULAR PURPOSE, SHALL BE LIMITED TO THE DURATION OF THIS LIMITED WARRANTY, OTHERWISE THE REPAIR, REPLACEMENT, OR REFUND AS PROVIDED UNDER THIS EXPRESS LIMITED WARRANTY IS THE EXCLUSIVE REMEDY OF THE CONSUMER, AND IS PROVIDED IN LIEU OF ALL OTHER WARRANTIES, EXPRESS OR IMPLIED. IN NO EVENT SHALL MOTOROLA BE LIABLE, WHETHER IN CONTRACT OR TORT (INCLUDING NEGLIGENCE) FOR DAMAGES IN EXCESS OF THE PURCHASE PRICE OF THE PRODUCT, ACCESSORY OR SOFTWARE, OR FOR ANY INDIRECT, INCIDENTAL, SPECIAL OR CONSEQUENTIAL DAMAGES OF ANY KIND, OR LOSS OF REVENUE OR PROFITS, LOSS OF BUSINESS, LOSS OF INFORMATION OR DATA, SOFTWARE OR APPLICATIONS OR OTHER FINANCIAL LOSS ARISING OUT OF OR IN CONNECTION WITH THE ABILITY OR INABILITY TO USE THE PRODUCTS, ACCESSORIES OR SOFTWARE TO THE FULL EXTENT THESE DAMAGES MAY RE DISCLAIMED BY LAW.

 **Some states and jurisdictions do not allow the limitation or exclusion of incidental or consequential damages, or limitation on the length of an implied warranty, so the above limitations or exclusions may not apply to you. This warranty gives you specific legal rights, and you may also have other rights that vary from state to state or from one jurisdiction to another.**

# Copyright & Trademarks

Motorola Mobility, Inc. Consumer Advocacy Office 600 N US Hwy 45 Libertyville, IL 60048

#### www.hellomoto.com

 **Note:** Do not ship your product to the above address. If you need to return your product for repairs, replacement, or warranty service, please contact the Motorola Customer Support Center at:

```
1-800-734-5870 (United States)
```
1-888-390-6456 (TTY/TDD United States for hearing impaired) 1-800-461-4575 (Canada)

Certain features, services and applications are network dependent and may not be available in all areas; additional terms, conditions and/or charges may apply. Contact AT&T Mobility for details.

All features, functionality, and other product specifications, as well as the information contained in this guide, are based upon the latest available information and believed to be accurate at the time of printing. Motorola reserves the right to change or modify any information or specifications without notice or obligation. MOTOROLA, the Stylized M Logo, MOTOBLUR and the MOTOBLUR logo are trademarks or registered trademarks of Motorola Trademark Holdings, LLC. © 2010 AT&T Intellectual Property. Service provided by AT&T Mobility. All rights reserved. AT&T, the AT&T logo and all other AT&T marks contained herein are trademarks of AT&T Intellectual Property and/or AT&T affiliated companies. The Bluetooth trademarks are owned by their proprietor and used by Motorola Mobility, Inc. under license. Will is a Certification Mark of the Wireless Fidelity Alliance, Inc. Google, the Google logo, Google Maps, Gmail, YouTube, Picasa, Android and Android Market are trademarks of Google, Inc. Facebook is a registered trademark of Facebook, Inc. Microsoft, Windows, Windows Me, and Windows Vista are registered trademarks of Microsoft

Corporation in the United States and other countries. All other product or service names are the property of their respective owners. © 2010 Motorola Mobility, Inc. All rights reserved.

**Caution:** Changes or modifications made in the radio phone, not expressly approved by Motorola, will void the user's authority to operate the equipment.

Product ID: MOTOROLA **FLIPSIDE** with MOTOBLUR (MB508) Manual Number: 68XXXXX433-A

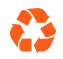